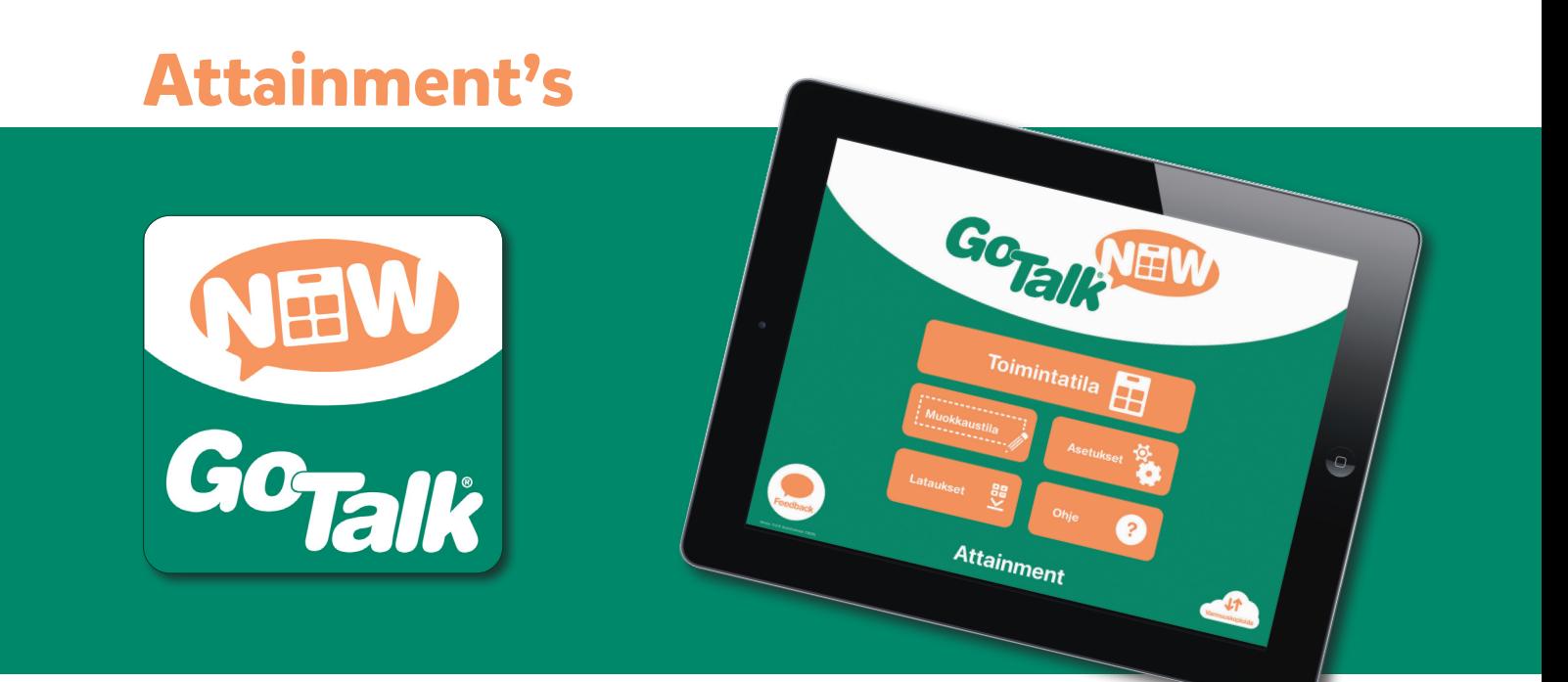

# **Käyttöohje**

**GTN v5**

# <span id="page-1-0"></span>**Sisältö**

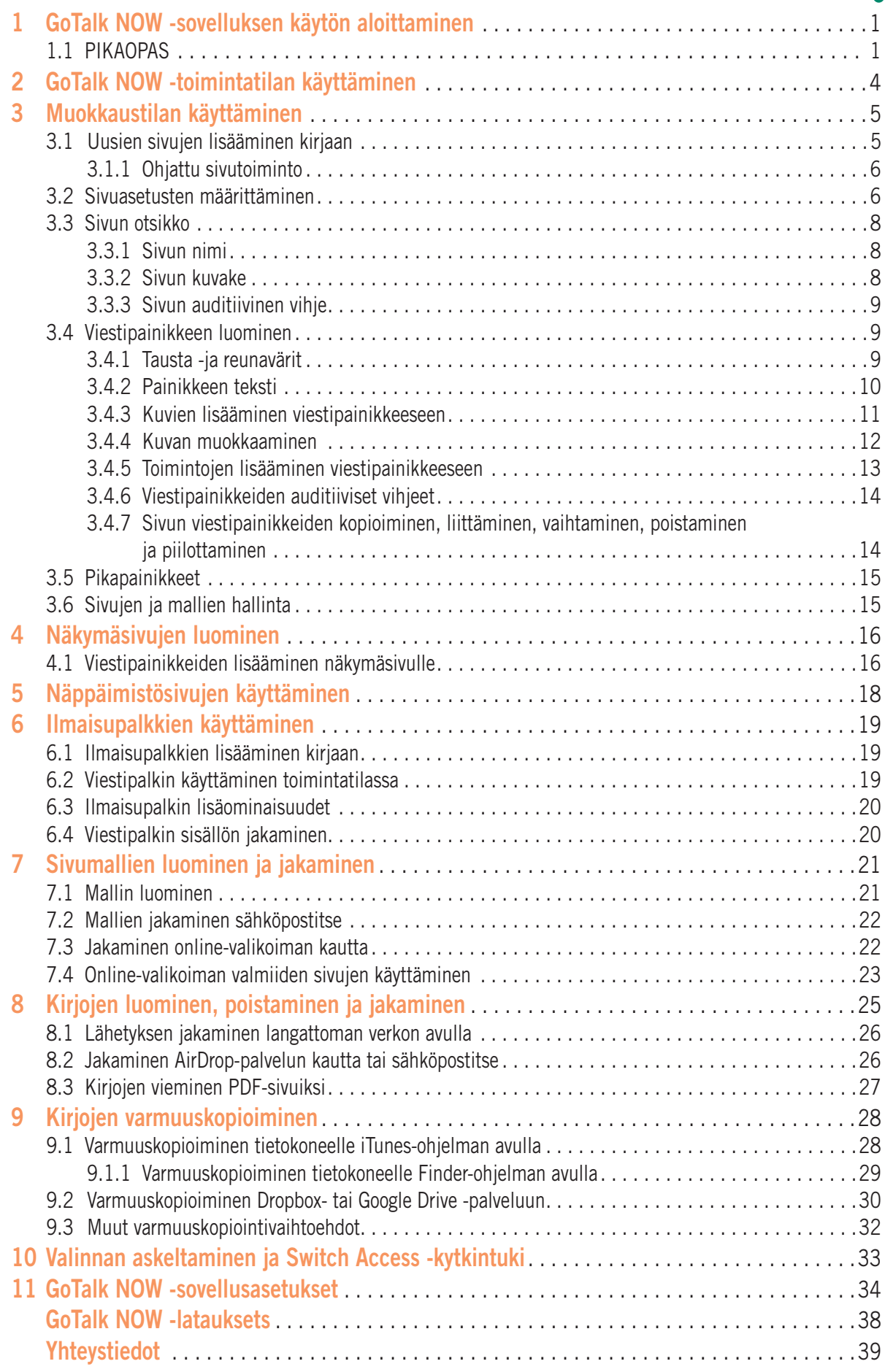

<span id="page-2-0"></span>**Osa 1**

# **GoTalk NOW -sovelluksen käytön aloittaminen**

viestipainikkeiden avulla. Voit myös luoda kuvasta näkymäsivun, jossa on viestejä toistavia hotspotkosketuspisteitä. Näppäimistösivuille voit kirjoittaa viestejä hyödyntäen ennustavaa sanansyöttöä ja viestin toistoa teksti puheeksi -toiminnon avulla.

**GoTalk NOW** -sovelluksessa voit luoda kommunikaatiokirjoja interaktiivisten

Kotisivun Ohje-painikkeesta pääset käsiksi käyttöohjetietoihin ja opetusvideoihin. Paras tapa perehtyä GoTalk NOW -sovellukseen on aloittaa omien kommunikaatiosivujen luominen. Opettele perusasiat seuraavien pikaohjeiden avulla.

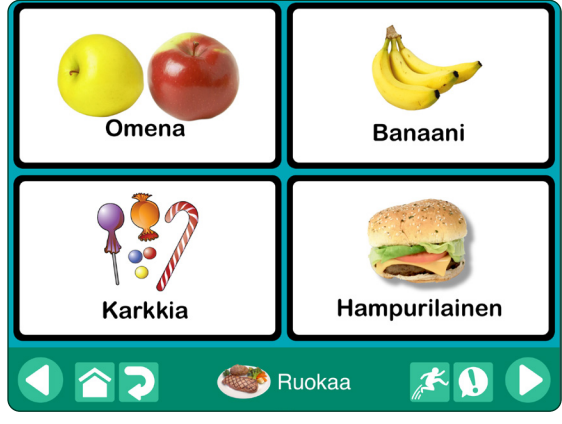

Kuva 1-1 GoTalk-**sivu**, jossa on neljä **viestipainiketta**. Viestipainikkeen napauttaminen toistaa äänen tai videon, vaihtaa uuden sivun tai avaa verkkosivun..

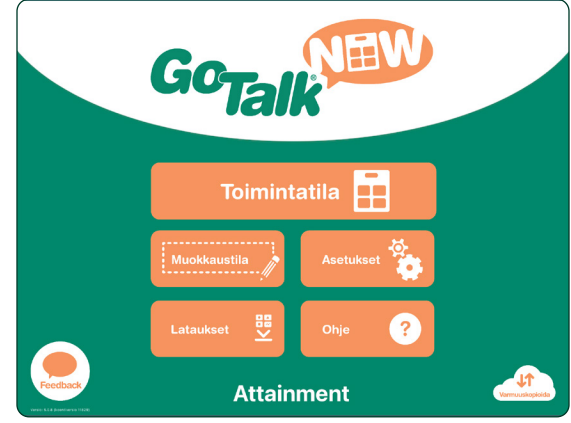

#### Kuva 1-2 Valitun kirjan nimi näkyy Kotisivun alareunassa. **GoTalk NOW LITE**- ja **GoTalk Start** -versiossa sivun otsikkoa ei näy, sillä niissä on mahdollista luoda vain yksi kirja.

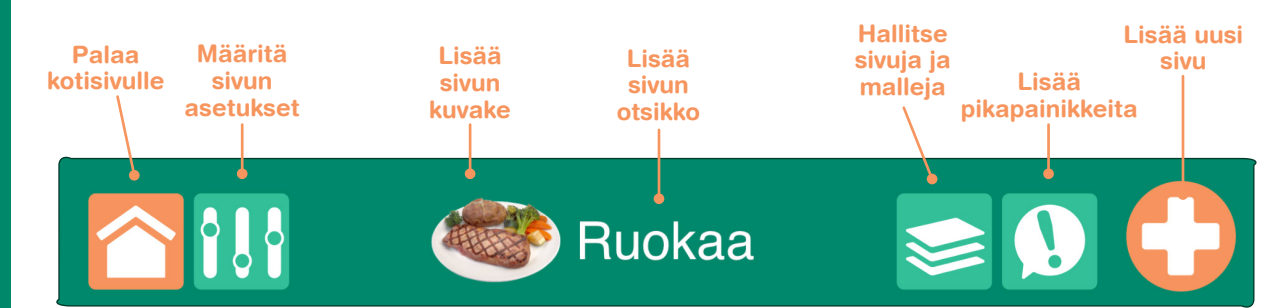

Kuva 1-3 Lisää **viestipainikkeita** sivulle **muokkaustilassa**. Sivulla voi olla 1, 4, 9, 16, 25, tai 36 viestipainiketta. Kukin painike voi olla ulkonäöltään ja toiminnoltaan erilainen. Sivun viestipainikealue voi olla myös tyhjä.

Voit tarkastella käyttöohjeen sivuja täysikokoisina ja hakea tekstiä, jos avaat oppaan PDF-muodossa **iBooks**sovelluksessa.

# **1.1 QUICK START**

**1.** Napauta kotisivun **Muokkaustila** -painiketta. Mikäli yhtään kirjaa ei ole vielä luotu, näyttöön avautuu oletuskirjan ensimmäinen sivu.

**Poistu muokkaustilasta**  napauttamalla Kotisivu-painiketta tai pyyhkäisemällä kolmella sormella ylöspäin iPad-laitteen ruudulla.

Voit rajoittaa pääsyä muokkaustilaan asettamalla tunnuskoodin toimintatilasta poistumiselle (lisätietoja sovelluksen asetuksista on sivulla 35).

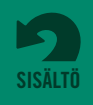

**Osa 1 GoTalk NOW -sovelluksen käytön aloittaminen**

- **2.** Napauta työkalurivin **Sivun asetukset** -kuvaketta. Määritä sivun viestipainikkeiden lukumäärä **Painikkeet**-asetuksen avulla. Valitse sivun taustaväri Tausta-asetuksen avulla. **Käytössä**kytkimen tulee olla päällä, jotta sivu sisällytetään kirjaan.
- **3.** Tap on one of the Message Location buttons. "Button Text" will appear on the selected button as default text for that Message Location. Editing tools will appear on the screen for replacing the text, changing the button appearance, and adding actions.

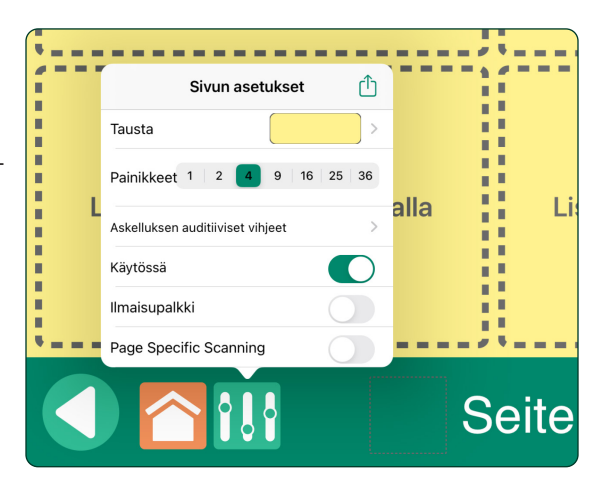

Kuva 1-4 **Sivun asetukset** -välilehti sisältää sivun taustavärin ja viestipainikkeiden määrän määritykset. **Käytössä**-kytkimen tulee olla päällä, jotta sivu voidaan näyttää toimintatilassa. Lisätietoja **auditiivisten vihjeiden askelluksesta** on sivulla 14. Lisätietoja **ilmaisupalkista** on sivulla 19.

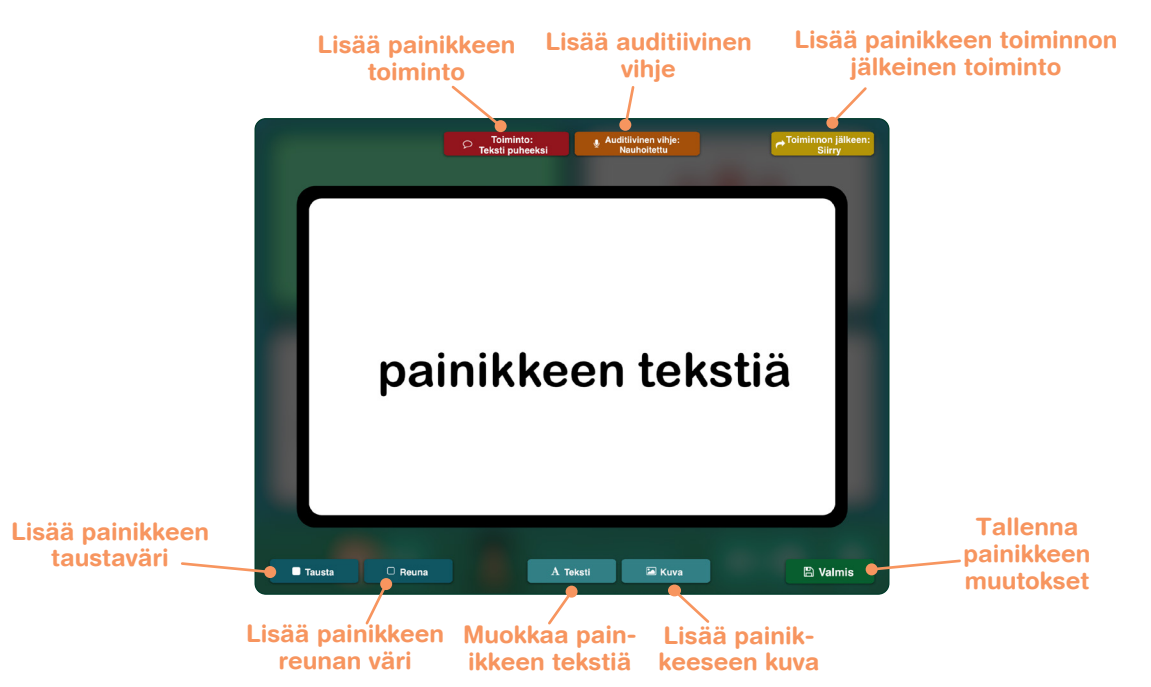

Kuva 1-5 Kun viestipainike avataan **muokkaustilassa**, sitä suurennetaan, jotta sitä on helpompi muokata. Painikkeen taustaväriä, reuna väriä, tekstisisältöä ja kuvia on mahdollista muuttaa. Viestipainikkeeseen on liitettävä **toiminto**. (Oletustoiminto on teksti puheeksi, joka toistaa painikkeen tekstin.).

**4.** Kun viestipainike on valittu, voit määrittää sen värityksen **Tausta**- ja **Reuna**-työkalujen avulla. Voit muokata tekstiselitettä ja muuttaa tekstin kokoa, kirjasintyyliä ja tekstin väriä **Painikkeen teksti** -asetuksista. Voit halutessasi lisätä tekstiin myös varjostustehosteen.

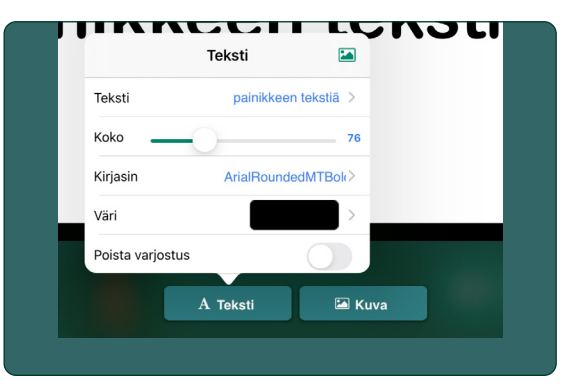

Kuva 1-6 **Painikkeen teksti** -välilehti sisältää viestipainikkeen tekstiselitteen muutosten määritykset.

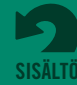

# **Osa 1 GoTalk NOW -sovelluksen käytön aloittaminen**

Voit käyttää symboleja ja kuvia GoTalk-kuvakirjastosta siirtymällä GoTalk NOW -kauppaan sovelluksen kotisivulta. Kuvakirjasto on ilmainen GoTalk NOW -sovelluksen käyttäjille.

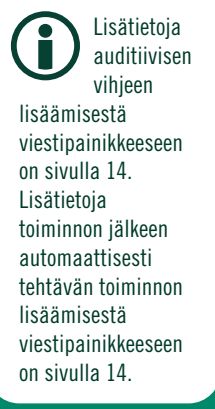

**5.** Kuva lisätään valittuna olevaan viestipainikkeeseen **Lisää kuva** -työkalun avulla. Voit lisätä useamman kuin yhden kuvan. Asemoi kuva vetämällä sitä sormella. Muuta kuvan kokoa nipistämällä tai venyttämällä kuvaa.

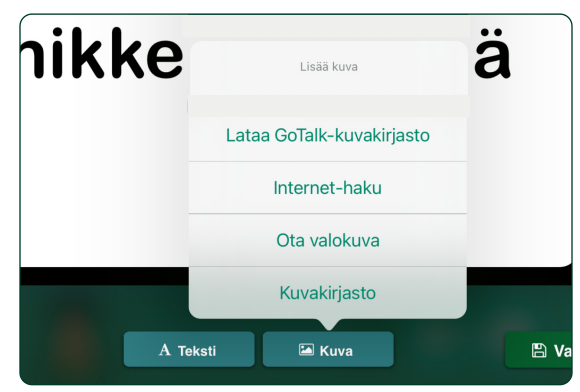

Kuva 1-7 **Lisää kuva** -välilehti sisältää määritykset yhden tai useamman kuvan lisäämiseen viestipainikkeeseen.

- **6.** Lisää toiminto valittuna olevaan viestipainikkeeseen napauttamalla punaista **Toiminto**painiketta. **Teksti puheeksi** (TTS) on oletustoiminto, joka lukee tekstin ääneen. **Nauhoitettu ääni** -vaihtoehdon avulla voit nauhoittaa viestin käyttäen iPad-laitteen mikrofonia. Muita vaihtoehtoja ovat **Siirry sivulle** (siirtyy eri viestisivulle), **Mediasoitin** (toistaa äänitiedostoja iPadin soittolistalta), **URL** (avaa verkkosivun), **GoVisua**l (käynnistää Attainmentin GoVisual-sovelluksen ja avaa näkymän), **Valosarjan ohjaimet** ja **Video**.
- **7.** Tallenna valmis viestipainike sivulle painamalla **Valmis**-painiketta.
- **8.** Muokkaa sivun otsikkoa tai lisää kuva sivun otsikon viereen napauttamalla muokkaustilanäytön alareunassa olevaa **Sivun otsikko** -kohtaa. Tee tarvittavia muutoksia tekstiin napauttamalla **Aseta kirjasin** -kohtaa, ja lisää kuvake napauttamalla **Kuvake**-painiketta. Sivujen **Auditiivinen vihje** -ominaisuudesta kerrotaan sivulla 14. Kun olet tehnyt sivun otsikkoon tarvittavat muutokset, napauta **Valmis**.
- **9.** Lisää uusi tyhjä sivu napauttamalla  $\Box$ -painiketta ja valitsemalla Uusi sivu -valikosta Lisää **tyhjä painikesivu**. Mikäli kirjassa on useita sivuja, + -painike sijaitsee kirjan viimeisellä sivulla.
- **10.** Voit lisätä kirjaan yhteensä neljä viestipainiketta napauttamalla Pikapainikkeet-painiketta. Sulje Pikapainikkeet-välilehti napauttamalla mitä tahansa sivun kohtaa. Lisätietoja pikapainikkeista on sivulla 15.
- **11.** Avaa kirja palaamalla kotisivulle ja napauttamalla **Toimintatila**-painiketta. Lisätietoja **GoTalk NOW** -sovelluksen toimintatilasta on sivulla 4.

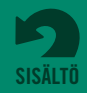

# <span id="page-5-0"></span>**Osa 2**

# **GoTalk NOW Playerin käyttäminen**

Poistu toimintatilasta pyyhkäisemällä kolmella sormella alaspäin iPadlaitteen ruudulla tai pitämällä Kotisivupainiketta painettuna kahdeksan sekunnin ajan. Toimintatilasta poistumiselle voidaan asettaa nelinumeroinen tunnuskoodi sovelluksen asetuksissa.

**GoTalk NOW LITE-** ja **GoTalk Start**  -sovellusversiossa on mahdollista luoda vain yksi kirja. Kyseisissä sovellusversioissa kirjan nimi ei näy kotisivun alareunassa.

Jos haluat lähettää sähköpostia GoTalk NOW -sovelluksen käyttäjätukeen, napauta kotisivun vasemmassa alanurkassa olevaa **Palaute**-kuvaketta.

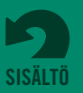

Kun olet luonut yhden sivun tai useita sivuja sisältävän kirjan, voit käyttää kirjaa napauttamalla kotisivun Toimintatila-painiketta. Valitun kirjan nimi näkyy kotisivun alareunassa. Jos haluat valita toisen kirjan, avaa kirjaluettelo painamalla ruudun alareunassa olevaa kirjan nimeä. Mikäli käytät **GoTalk NOW LITE**- tai **GoTalk NOW Start** -versiota, käytettävissäsi on vain yksi kirja.

- **•** Napauta kotisivulla olevaa **Toimintatila**-painiketta **Toimintatila : Valittu kirja avautuu.**
- **•** Valitse ja toista määritetyt toiminnot napauttamalla sivulla olevia **viestikuvakkeita.**

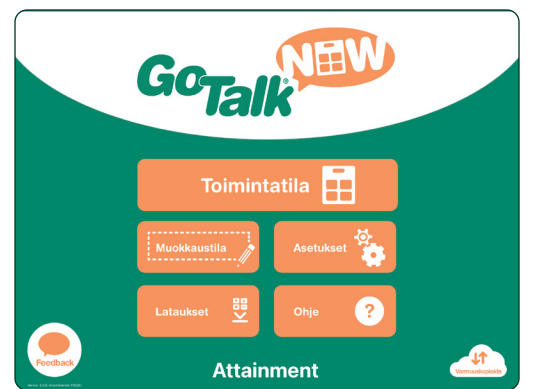

Kuva 2-1 Avaa kirja napauttamalla kotisivun **Toimintatila**painiketta.

**•** Selaa sivuja vasemman ja oikean navigointipainik-keen avulla.

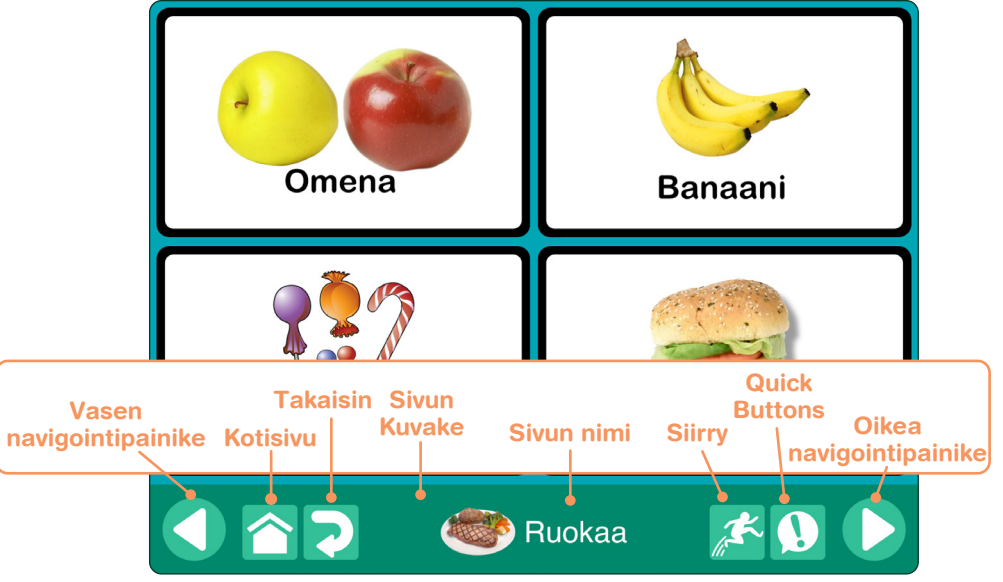

Kuva 2-2 Navigointipalkki näkyy **toimintatilanäytön** alareunassa. Määritä näytettävät navigointipainikkeet sovelluksen asetuksissa (lisätietoja sovellusasetuksista on sivulla 34).

- **•** Palaa kirjan ensimmäiselle sivulle napauttamalla
	- **Kotisivu**-painiketta. Jos haluat palata päävalikkoon, pidä Kotisivu-painiketta painettuna viiden sekunnin ajan
- **•** Palaa edelliselle sivulle napauttamalla **Takaisin**painiketta.
- **•** Avaa sivuluettelo napauttamalla **Siirry sivulle** -painiketta ja siirry valitsemallesi sivulle napauttamalla sivua.
- **•** Käytä pikapainikeviestejä napauttamalla **Pikapainikkeet**-painiketta. (Lisätietoja pikapainikeviestien lisäämisestä kirjaan on sivulla 15.)

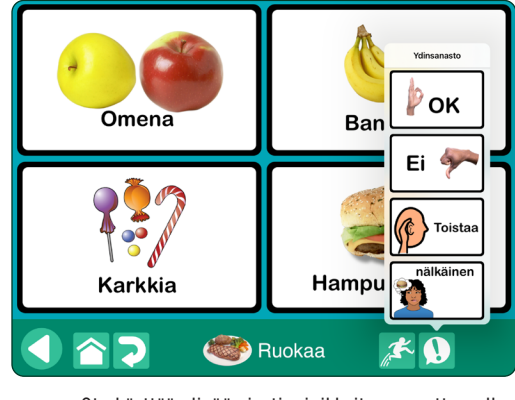

Kuva 2-3 Ota käyttöön lisää viestipainikkeita napauttamalla **Pikapainikkeet**-painiketta.

# <span id="page-6-0"></span>**Osa 3**

# **Muokkaustilan käyttäminen**

Poistu muokkaustilasta napauttamalla Kotisivu-painiketta tai pyyhkäisemällä kolmella sormella ylöspäin iPad-laitteen ruudulla. Voit rajoittaa pääsyä muokkaustilaan oppilaan käyttäessä laitetta asettamalla tunnuskoodin toimintatilasta poistumiselle (lisätietoja sovelluksen asetuksista on sivulla 35).

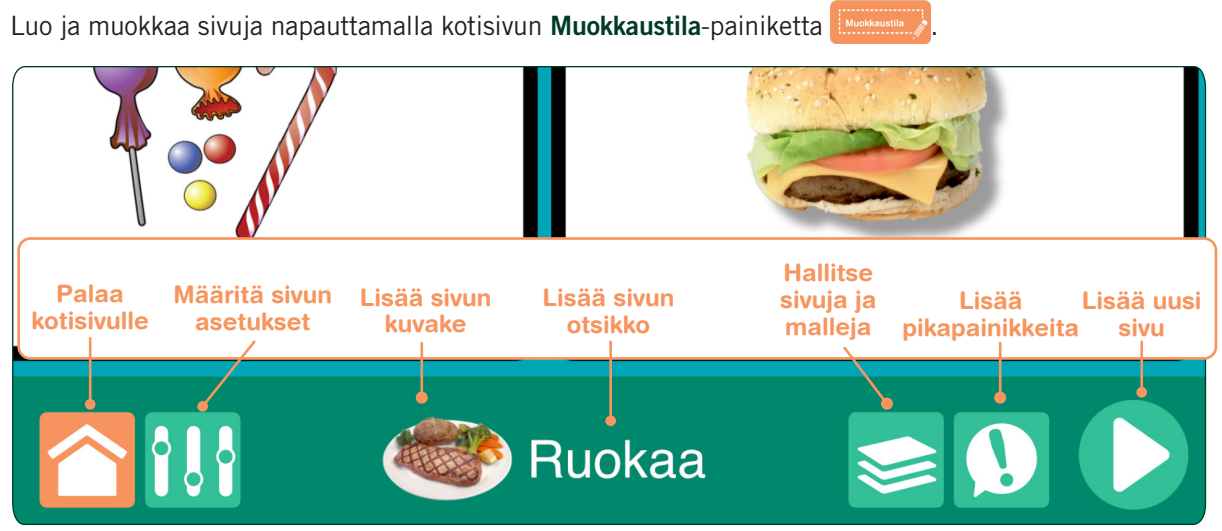

Kuva 3-1 Lisää **viestipainikkeita** sivulle **muokkaustilassa**. Sivulla voi olla 1, 4, 9, 16, 25 tai 36 viestipainiketta. Jokainen viestipainike voi olla ulkonäöltään ja toiminnoltaan erilainen. Kaikkia sivun painikkeita ei tarvitse käyttää viestipainikkeina. Kirjaan voidaan lisätä yhdestä neljään **pikapainiketta** (lisätietoja pikapainikkeiden käyttämisestä on sivulla 15).

# **3.1 Uusien sivujen lisääminen kirjaan**

Uusia sivuja lisätään Uusi sivu -valikosta. Kirjaan voidaan lisätä sivuja useilla eri tavoilla. Siirry Uusi sivu -valikkoon painamalla kirjan viimeisellä sivulla olevaa + -painiketta . Vaihtoehdot on lueteltu järjestyksessä alhaalta ylöspäin:

- **• Lisää tyhjä painikesivu.** Lisää tyhjä sivu, johon voidaan lisätä uusia viestipainikkeita.
- **• Lisää tyhjä näkymäsivu.** Käytä sivun sisältönä kuvaa viestipainikkeiden sijaan. Lisää kuvaan hotspotkosketuspisteitä (lisätietoja on sivulla 16).
- **• Näppäimistösivu.** Edistyneet käyttäjät voivat kirjoittaa viestejä iPad-laitteen näppäimistön ja ennustavan sanansyötön avulla. Valmiit viestit toistetaan Teksti puheeksi -äänitoiminnon avulla (lisätietoja on sivulla 18).
- **• Ohjattu sivutoiminto.** Luo nopeasti sivulle viestikuvakkeita kirjoittamalla tekstejä (lisätietoja on kohdassa 3.1.1).
- **• Monista sivu.** Kopioi kirjan sivu ja muokkaa valmiiksi luotuja viestipainikkeita.
- **• Tuo toisesta kirjasta.** Kopioi sivu eri kirjasta.
- **• Ladatut mallit, omat mallit, mallikokoelma.** Käytä valmiita sivuja mallikokoelmastasi tai onlinemallivalikoimasta (lisätietoja on sivuilla 21-24).

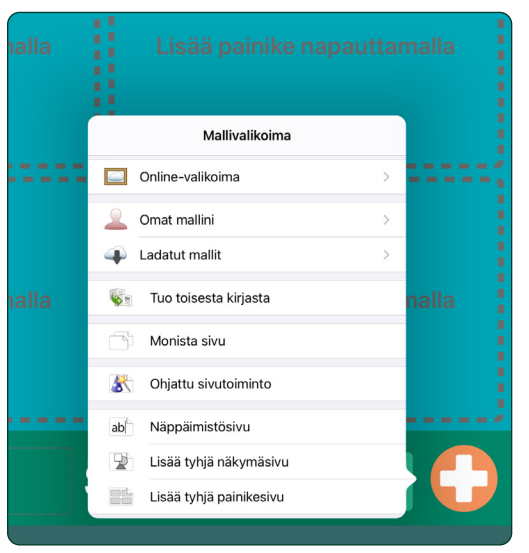

Kuva 3-2 **Uusi sivu** -valikossa on erilaisia tapoja uusien sivujen lisäämiseen. Uusi sivu -valikko avataan kirjan viimeisellä sivulla olevasta + -painikkeesta. Se voidaan myös valita Hallitse sivuja -välilehdestä.

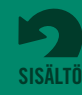

### <span id="page-7-0"></span>**3.1.1 Ohjattu sivutoiminto**

**GoTalk NOW** -sovelluksen ohjattu sivutoiminto tekee sivun luomisesta ja viestipainikkeiden tekstin lisäämisestä helppoa. Ohjattu sivutoiminto luo lisättyjen painiketekstien lukumäärän perusteella 1, 4, 9, 16, 25, tai 36 viestipainiketta. Tyhjän painiketekstin syöttäminen lisää sivulle tyhjän tilan viestipainikkeen sijaan.

Mikäli valitset Lisää kuvia kirjastosta -vaihtoehdon ennen painiketekstien kirjoittamista, ohjattu sivutoiminto lisää automaattisesti viestipainikkeisiin kuvia valitsemastasi kuvakirjastosta. Jos vastaavuuksia ei löydetä, viestipainikkeessa näytetään vain painikkeen teksti.

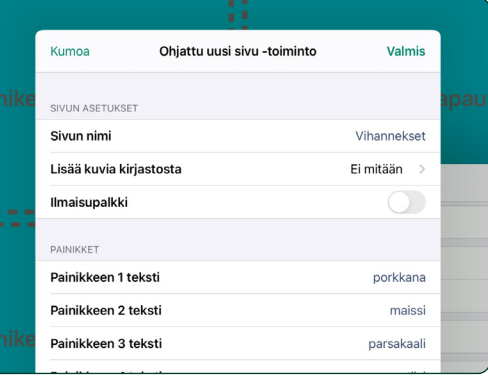

Kuva 3-3 Luo viestipainikkeita sisältävä sivu lisäämällä teksti 1–36 viestipainikkeeseen **ohjatun sivutoiminnon** avulla ja napauttamalla sitten Valmis-painiketta.

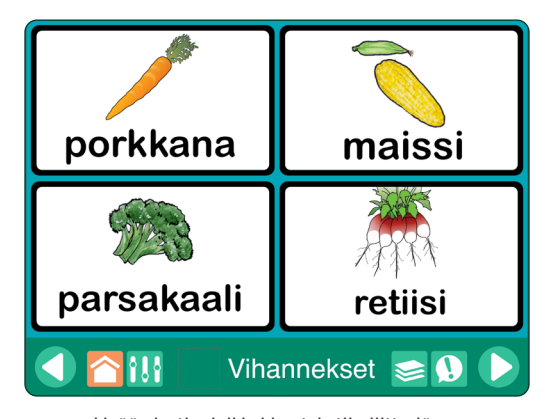

Kuva 3-4 Lisää viestipainikkeiden tekstiin liittyviä kuvia automaattisesti käyttämällä **Lisää kuva kirjastosta** -vaihtoehtoa. Jos vastaavuuksia ei löydetä, viestipainikkeessa näytetään vain painikkeen teksti.

# **3.2 Sivun asetusten määrittäminen**

**Sivun asetukset** -painikkeesta määritetään sivun asettelu ja ulkonäkö.

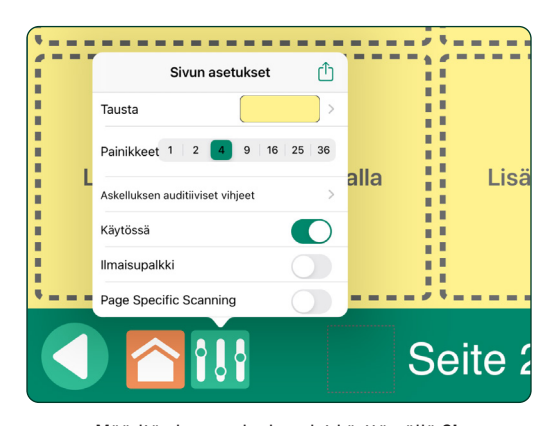

Kuva 3-5 Määritä sivun ominaisuudet käyttämällä **Sivun asetukset** -painiketta.

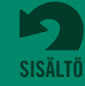

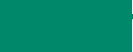

**• Tausta.** Valitse sivun taustaväri. Voit valita värin joko väriruuduista tai värinvalitsimen avulla.

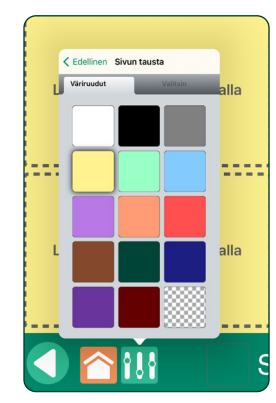

Kuva 3-6 Valittu taustaväri on tallennettu oikean alareunan ruudukkokuvioiseen väripainikkeeseen. Sitä käytetään silloin, kun kyseinen väri määritetään tekstin tai painikkeen reunojen väriksi.

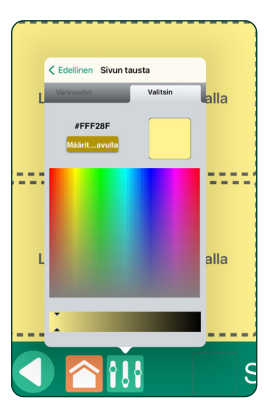

Kuva 3-7 Värinvalitsintyökalut mahdollistavat tarkat värivalinnat ja vaaleiden/ tummien sävyjen määrittämisen.

**• Painikkeet.** Valitse sivun viestipainikkeiden lukumäärä: 1, 2, 4, 9, 16, 25 tai 36.

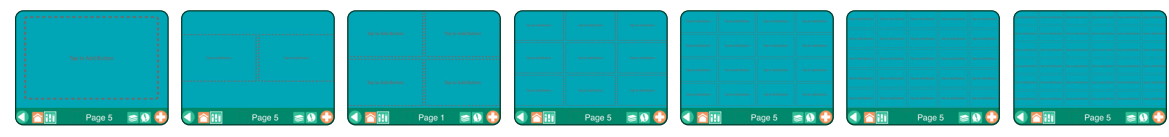

Kuva 3-8 Sivulla voi olla 1, 2, 4, 9, 16, 25 tai 36 **viestipainiketta**.

- **• Askelletaan auditiiviset vihjeet.** Määritä navigoimisen ja valitsemisen auditiiviset vihjeet riveille tai sarakkeille. Kun Auditiiviset vihjeet -asetus on otettu käyttöön sovelluksen asetuksissa, voit valita rivien tai sarakkeiden askelluksen valitsemalla sovelluksen asetuksista Ryhmittely-asetuksen.
- **• Käytössä.** Ota tämä asetus käyttöön, kun haluat sisällyttää sivun kirjaan ja näyttää sen toimintatilassa. Poista asetus käytöstä, jos et halua sisällyttää sivua kirjaan.
- **• Ilmaisupalkki.** Ota tämä asetus käyttöön, kun haluat lisätä ilmaisupalkin sivulle toimintatilassa. Poista ilmaisupalkki poistamalla asetus käytöstä.
- **• Sivukohtainen askeltaminen.** Tämä asetus korvaa asetuksen, jossa painikkeet valitaan riveittäin, sarakkeittain tai ryhmittäin, ainoastaan kyseisellä sivulla (lisätietoja **ryhmittelyasetuksesta** on sivulla 35).

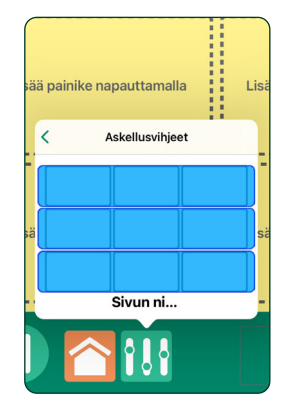

Kuva 3-9 **Rivien auditiiviset vihjeet:** Kun auditiivinen askeltaminen on käytössä, voit määrittää vihjeeksi joko nauhoitetun tai teksti puheeksi -toiminnon avulla luodun äänivihjeen napauttamalla kutakin riviä.

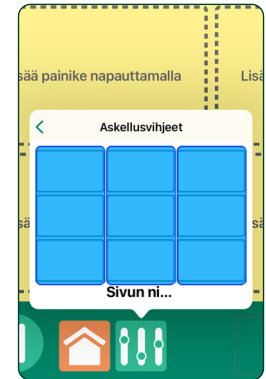

Kuva 3-10 **Sarakkeiden auditiiviset vihjeet:** Sivun kussakin sarakkeessa voi olla nauhoitettu tai teksti puheeksi -toiminnon avulla luotu äänivihje, kun auditiivinen askellus on käytössä.

**vihjeiden askellus**  näkyy sivun vaihtoehtona vain silloin, kun sivulla on vähintään neljä viestipainiketta.

**Auditiivisten** 

Mikäli sivulle on määritetty asettelu, jossa on vain yksi painike, Sivun asetukset -painikkeesta avautuu **Automaattipainike**lisäasetus. Kun Automaattipainikeasetus on käytössä, auditiivinen vihje aktivoituu automaattisesti, kun sivu avataan.

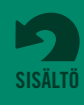

# <span id="page-9-0"></span>**3.3 Sivun otsikko**

Sivun otsikko näkyy sivun alareunassa. Otsikossa voi olla sivun nimi, sivun kuvake tai molemmat. Sivun otsikkoalue voi olla myös tyhjä. Sivun nimenä käytetään oletuksena sivunumeroa. Sivun kuvake näytetään vain, jos se on lisätty. Jos haluat muuttaa sivun otsikkoa tai lisätä sivulle auditiivisen vihjeen, napauta otsikkoaluetta sovelluksen ollessa muokkaustilassa.

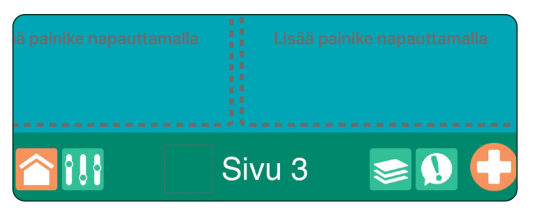

Kuva 3-11 **Sivun nimenä** käytetään oletusarvoisesti sivunumeroa.

# **3.3.1 Sivun nimi**

Sivun nimi näkyy sivun alareunassa. Nimiä käytetään myös sivulinkkien Siirry sivulle -luettelossa. Voit muuttaa otsikon tekstiä tai poistaa otsikon tekstikentässä. Voit muuttaa tekstin kokoa ja kirjasintyyliä napauttamalla **Määritä kirjasin** -painiketta.

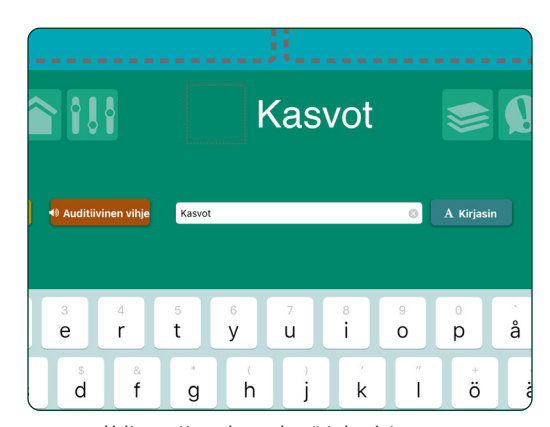

Kuva 3-12 Voit muuttaa sivun nimeä tai poistaa sen napauttamalla sivun otsikkoaluetta ja tekemällä tarvittavat muutokset **tekstikenttään**.

### **3.3.2 Sivun kuvake**

Sivun otsikkoon on mahdollista lisätä kuva. Lisää kuvake napauttamalla otsikon tyhjää kohtaa sivun nimen vieressä. Voit hakea kuvia GoTalkin kuvakirjastosta, Internetistä tai iPad-laitteen kuvakirjastosta. Voit myös ottaa uuden kuvan iPadlaitteen kameralla.

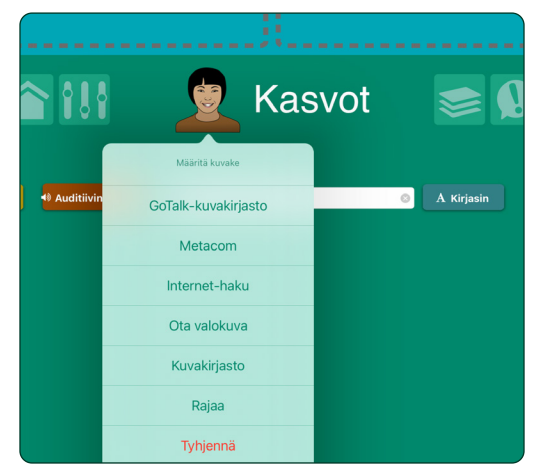

Kuva 3-13 Lisää sivun otsikkoon kuva napauttamalla **sivun kuvakkeen** ruutua. Voit lisätä kuvia GoTalkin kuvakirjastosta, Internet-haun kautta tai iPad-laitteen kuvakirjastosta. Voit myös luoda kuvakekuvan käyttämällä iPad-laitteen kameraa

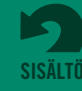

### <span id="page-10-0"></span>**3.3.3 Sivun auditiivinen vihje**

Voit lisätä sivulle auditiivisen vihjeen sivun otsikkotyökalujen **Auditiivinen vihje** -painikkeesta. Vihje voidaan luoda Teksti puheeksi -toiminnon tai ääninauhurin avulla. Kun Auditiiviset vihjeet -asetus on käytössä sovelluksen asetuksissa, auditiivinen vihje toistetaan sivun avaamisen yhteydessä.

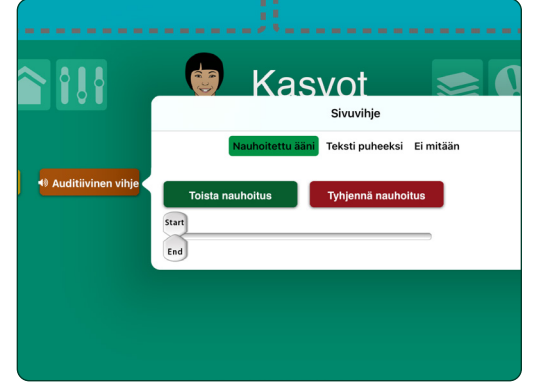

Kuva 3-14 Voit luoda sivulle auditiivisen sivuvihjeen **ääninauhurin** avulla.

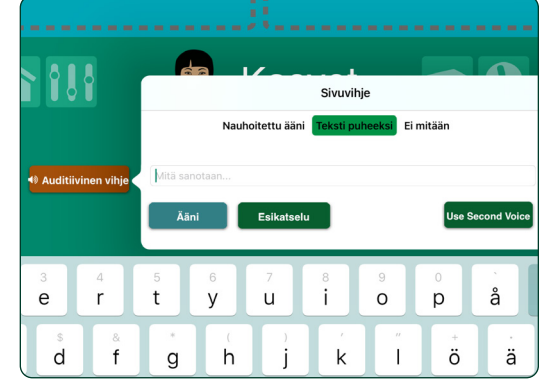

Kuva 3-15 Voit luoda sivulle auditiivisen sivuvihjeen **teksti puheeksi -toiminnon** avulla.

# **3.4 Viestipainikkeen luominen**

Viestipainikkeiden lisääminen sivulle aloitetaan valitsemalla jokin määrittämättömistä sivupainikkeista. Uudessa viestipainikkeessa on musta reuna, valkoinen tausta ja paikkamerkkiteksti "Painikkeen teksti".

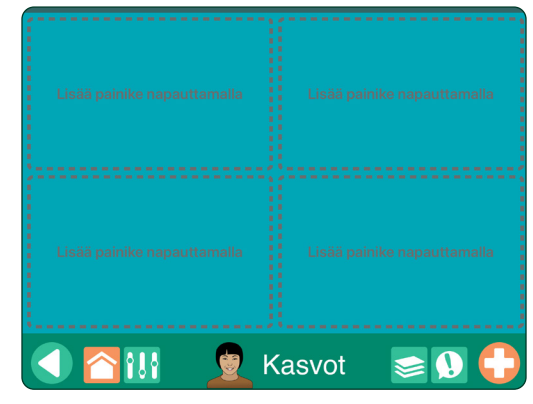

Kuva 3-16 Luo **viestipainike** napauttamalla sivun painiketta.

#### **3.4.1 Tausta- ja reunavärit**

Jokainen viestipainike voi olla tausta- ja reunaväriltään erilainen. Reunan väri voi olla sama tai eri kuin taustan väri. Vaihda viestipainikkeen värejä **Tausta T**austa | - ja Reuna **| © Reuna** 

-painikkeista.

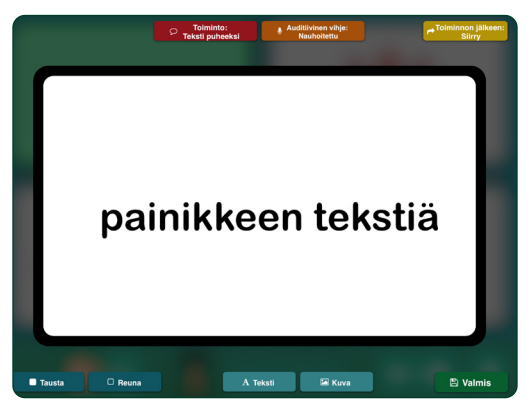

Kuva 3-17 Viestipainikkeen ylä- ja alapuolella sijaitsevien **muokkauspainikkeiden** avulla on mahdollista muuttaa viestipainikkeen ulkonäköä ja lisätä viestipainikkeeseen toimintoja. Paikkamerkkinä on teksti "Painikkeen teksti".

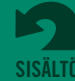

# <span id="page-11-0"></span>**3.4.1 Tausta- ja reunavärit** *(jatkuu)*

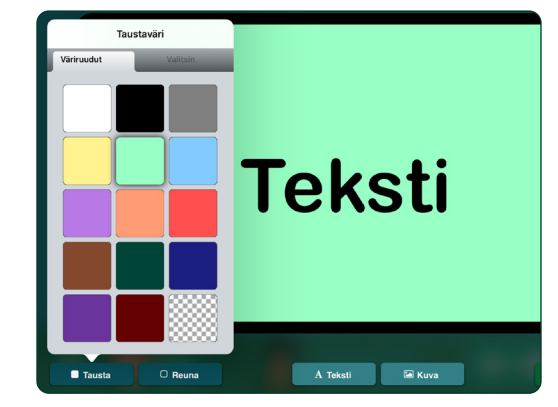

Kuva 3-18 Valitse viestipainikkeen värit Tausta- ja Reunapainikkeista. **Värit**-välilehdessä on perusvärivalikoima. Valittu taustaväri on tallennettu oikean alareunan ruudukkokuvioiseen väriruutuun. Sitä käytetään silloin, kun kyseinen väri määritetään tekstiin tai painikkeen reunoihin.

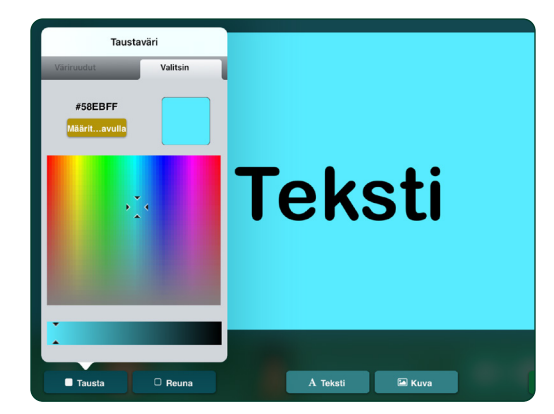

Kuva 3-19 Voit valita minkä tahansa haluamasi värin **Valitsin**-välilehdessä. **Määritä heksa** -painikkeesta voit määrittää väriarvon heksadesimaaleina. Värin vaaleus- tai tummuusaste voidaan säätää liukusäätimestä.

### **3.4.2 Painikkeen teksti**

Voit käyttää tekstinmääritysasetuksia napauttamalla **Painikkeen teksti** a teksti painiketta tai kaksoisnapauttamalla tekstiä avatussa viestipainikkeessa. Kirjoita näytettävä teksti. Tekstin kokoa, kirjasintyyliä ja väriä voi muuttaa.

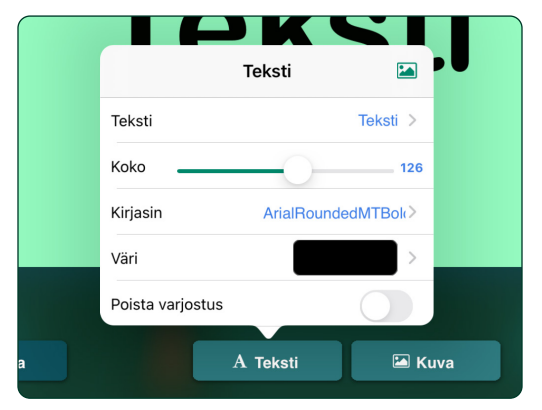

Kuva 3-20 Viestipainikkeen teksti määritetään **Painikkeen teksti** -välilehden asetuksista.

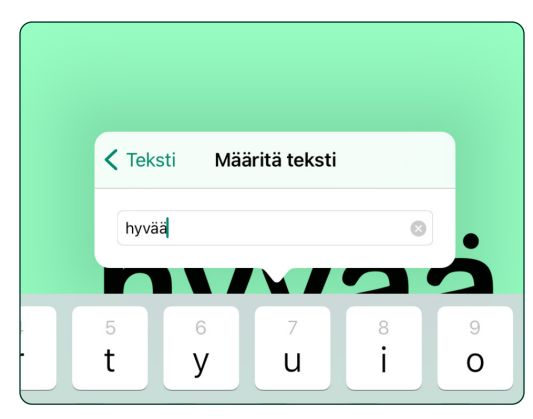

Kuva 3-21 Lisää tai poista viestipainikkeen sana tai ilmaus napauttamalla **Teksti**-asetusta. Tämä vaihtoehto avautuu myös kaksoisnapauttamalla viestipainikkeen tekstiä.

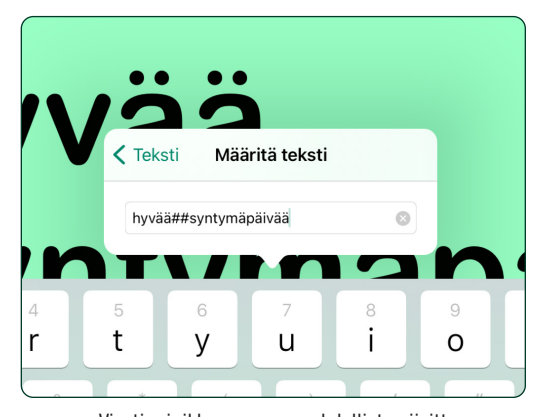

Kuva 3-22 Viestipainikkeeseen on mahdollista sijoittaa **erilliset tekstirivit** lisäämällä uuden rivin alkuun merkit ##.

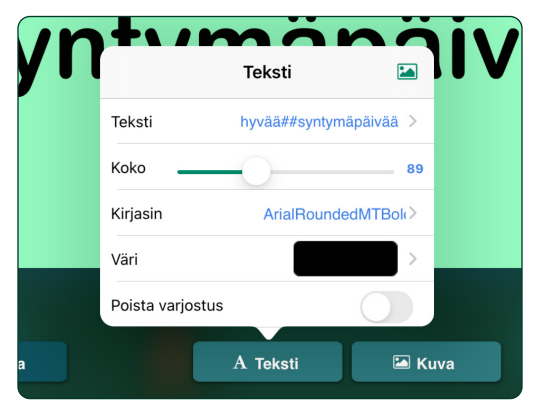

Kuva 3-23 Viestipainikkeen tekstin koko määritetään liukusäätimen avulla. Voit myös muuttaa tekstin kokoa nipistämällä tai venyttämällä tekstiä sormillasi.

**[SISÄLTÖ](#page-1-0)**

### <span id="page-12-0"></span>**3.4.2 Painikkeen teksti** *(jatkuu)*

|                | <b>Arial Hebrew</b>          |                    |
|----------------|------------------------------|--------------------|
|                | <b>Arial Rounded MT Bold</b> |                    |
|                | Avenir                       | $\mathcal{P}$      |
|                | <b>Avenir Next</b>           | i                  |
|                | Avenir Next Condensed        | Ŧ<br>$\rightarrow$ |
|                | Baskerville                  | ٠i.                |
|                | Bodoni 72                    | $\rightarrow$      |
| $\overline{a}$ | A Teksti                     | <b>E</b> Kuva      |
|                |                              |                    |

Kuva 3-24 Jos haluat vaihtaa tekstin tyyliä, napauta **Kirjasin**asetusta ja valitse kirjasintyyli.

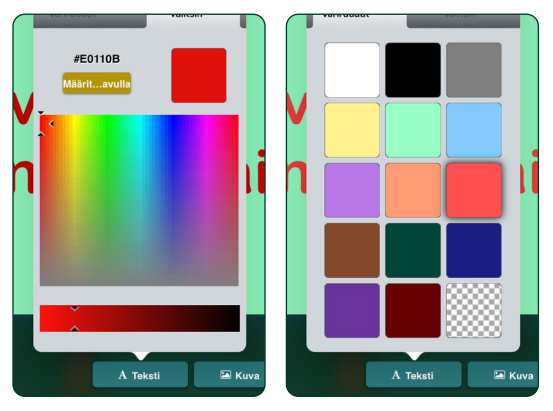

Kuva 3-25 Valitse **tekstin väri** Värit- tai Valitsin-välilehdestä. Oikean alareunan ruutukuvioisen väripainikkeen painaminen valitsee tekstin väriksi taustavärin.

### **3.4.3 Kuvien lisääminen viestipainikkeeseen**

Voit lisätä yhden tai useamman kuvan viestipainikkeeseen **Lisää kuva** -painikkeesta.  $\blacksquare$  Kuva Kuvia voidaan hakea GoTalkin kuvakirjastosta, iPad-laitteen kuvakirjastosta tai Internetistä. Voit myös ottaa uuden kuvan iPad-laitteen kameralla ja lisätä sen viestipainikkeeseen.

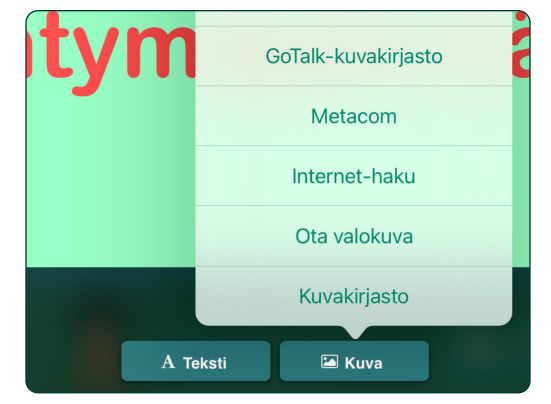

Kuva 3-26 Lisää kuva viestipainikkeeseen napauttamalla **Lisää kuva** -painiketta. Valitse yksi neljästä lähdevaihtoehdosta.

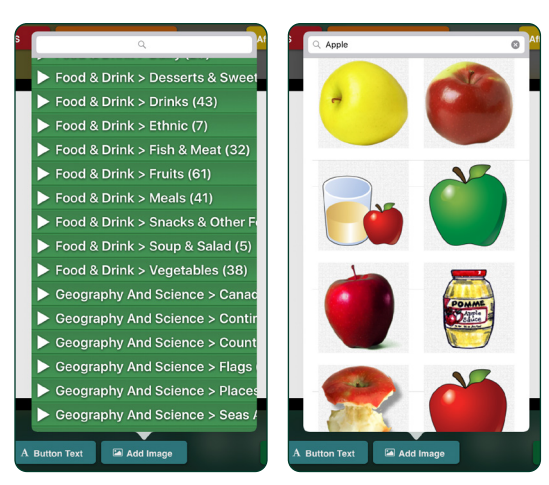

Kuva 3-27 **GoTalkin kuvakirjastossa** on yli 4 000 kuvaa. Voit selata kuvakategorioita tai rajata vaihtoehtoja kirjoittamalla hakusanan tekstikenttään. *(Vain englanniksi.)*

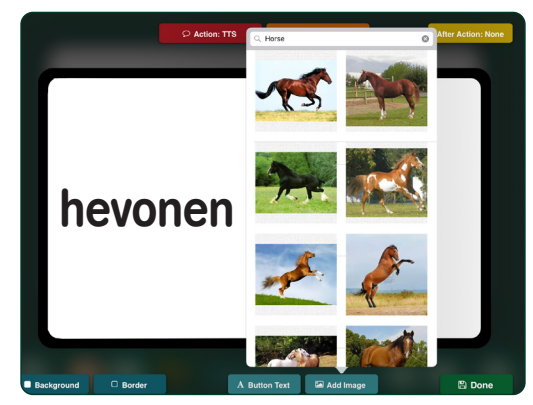

Kuva 3-28 **Internet-haku**-työkalu hakee kuvia Bing.comhakusivustosta. Voit hakea kuvia kirjoittamalla hakusanoja tekstikenttään.

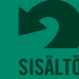

### <span id="page-13-0"></span>**3.4.3 Kuvien lisääminen viestipainikkeeseen** *(jatkuu)*

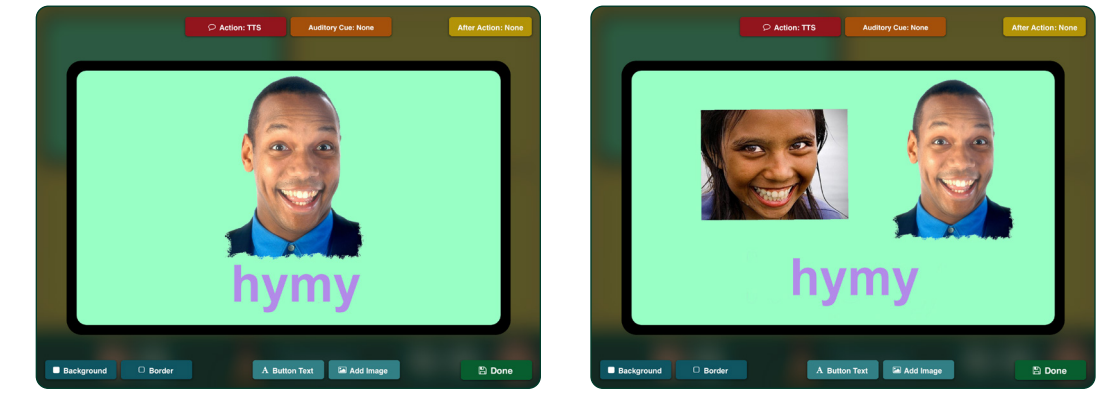

Kuva 3-29 Viestipainikkeeseen voidaan lisätä useampi kuin yksi kuva.

#### **3.4.4 Kuvan muokkaaminen**

Viestipainikkeeseen lisättyä kuvaa voidaan suurentaa, pienentää, leikata, siirtää ja kiertää. Avaa **Muokkaa kuvaa** -välilehti kaksoisnapauttamalla kuvaa tai pitämällä kuvaa painettuna.

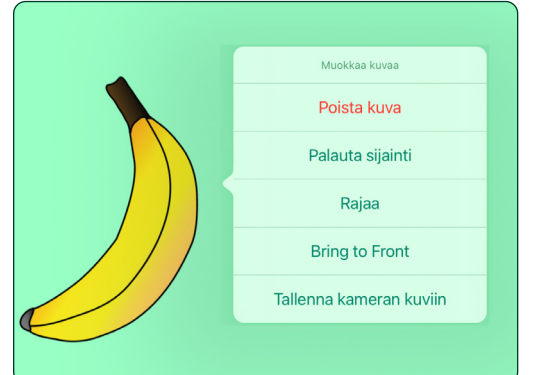

Kuva 3-30 Avaa **Muokkaa kuvaa** -työkalun asetukset pitämällä kuvaa painettuna, mikäli haluat rajata kuvaa, poistaa sen tai tuoda sen muiden kuvaobjektien eteen. Jos haluat palauttaa kuvan alkuperäiselle paikalleen viestipainikkeessa, napauta **Palauta sijainti** -asetusta. Tallenna kuva iPad-laitteen kuvakirjastoon napauttamalla **Tallenna kameran kuviin.**

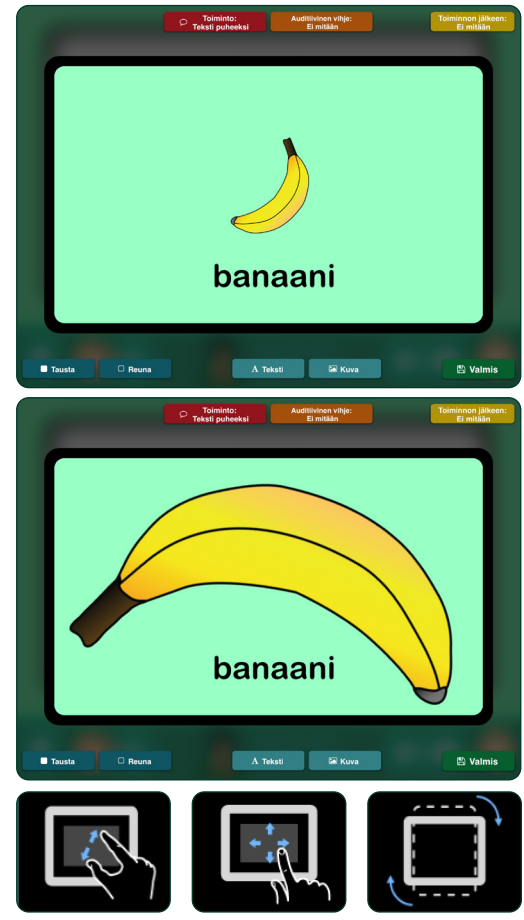

Kuva 3-31 **Muuta kuvan sijaintia** viestipainikkeessa vetämällä kuvaa sormella. **Muuta kuvan kokoa** nipistämällä tai venyttämällä kuvaa ruudulla. **Kierrä kuvaa** jompaankumpaan suuntaan kääntämällä sitä kahdella sormella.

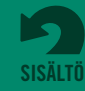

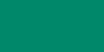

<span id="page-14-0"></span>Jos haluat mahdollisuuden valita vain osan videosta, ota Leikkaa videoita -toiminto käyttöön sovelluksen asetuksissa.

# **3.4.5 Toimintojen lisääminen viestipainikkeeseen**

Viestipainikkeeseen on mahdollista lisätä mediatoimintoja **Toiminto**-painikkeesta. Auditiivinen vihje voidaan lisätä Nauhoitettu äänitai Teksti puheeksi -vaihtoehtojen avulla. Siirry sivulle -toiminnon avulla on mahdollista muuttaa viestipainike navigointipainikkeeksi. Mediasoitinvaihtoehtoa käytetään äänitiedostojen toistamiseen iTunesin soittolistalta. URL-toiminto määrittää verkkosivun, jonka viestipainike avaa iPad-laitteen verkkoselaimessa (iPad-laitteessa on oltava Internetyhteys). GoVisual-toiminto käynnistää Attainmentin GoVisual-sovelluksen ja avaa valitsemasi näkymän. Video-toiminnon avulla on mahdollista muuttaa viestipainike videontoistopainikkeeksi.

Nauhoitettu ääni- tai Teksti puheeksi -toiminnon avulla luotua viestiä käyttävään viestipainikkeeseen on mahdollista lisätä toinen toiminto, joka suoritetaan viestin toistamisen jälkeen. Kun ääniviesti on lisätty viestipainikkeeseen, lisää yksi kolmesta toimintovaihtoehdosta napauttamalla Toiminnon jälkeen -painiketta: **e<sup>Toiminnon jälkeen:</mark>**</sup>

- **•** Siirry kirjan seuraavalle sivullek
- **•** Palaa edelliselle näytetylle sivulle
- **•** Siirry määritetylle sivulle

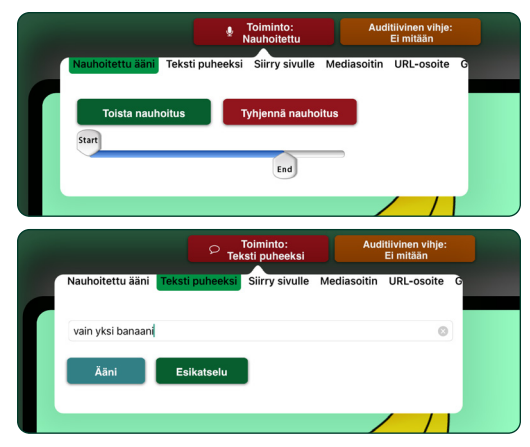

Kuva 3-32 Lisää nauhoite tai teksti puheeksi -ääni viestipainikkeeseen napauttamalla **Toiminto**-painiketta.

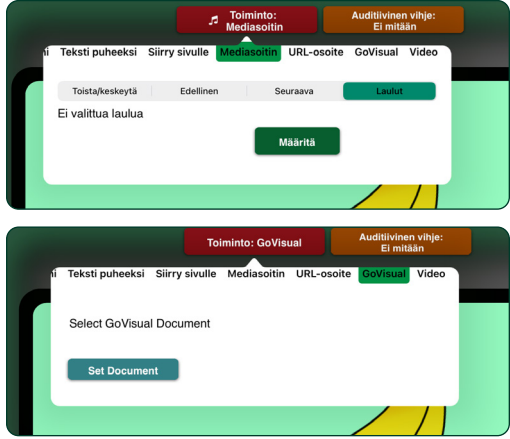

Kuva 3-33 Viestipainiketta voidaan käyttää kappaleen soittamiseen tai videon näyttämiseen. Valitse kappale iPad-laitteen kappaleluettelosta **Mediasoitin**-toiminnon avulla. Käynnistä GoVisual-sovelluksen näkymä **GoVisual**toiminnon avulla..

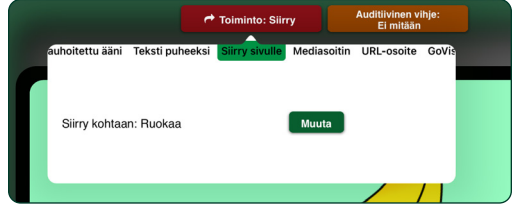

Kuva 3-34 Käytä viestipainiketta kirjan navigointipainikkeena **Siirry sivulle** -toiminnon avulla.

Teksti puheeksi -toiminnon avulla. Auditiiviset vihjeet toistetaan vain, jos asetus on otettu käyttöön sovelluksen asetuksissa.

Viestipainikkeisiin lisätyt auditiiviset vihjeet voivat auttaa erilaisissa viestintätilanteissa. Tässä on muutamia esimerkkejä:

 **3.4.6 Viestipainikkeiden auditiiviset vihjeet** Auditiivinen vihje lisätään viestipainikkeeseen **Auditiivinen vihje** -painikkeesta. Auditiivinen vihje toistetaan, kun viestipainiketta napautetaan. Vihje voidaan luoda ääninauhurin tai

**• Askelluskomennot.** Askelluksen aikana auditiivinen

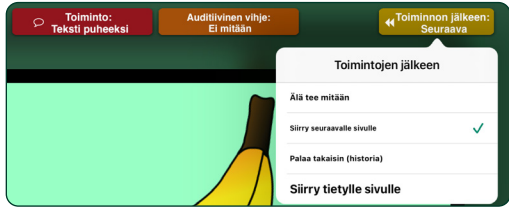

Kuva 3-35 Lisää toinen toiminto, joka suoritetaan ääniviestitoiminnon jälkeen, napauttamalla **Toiminnon jälkeen** -painiketta.

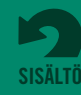

© 2021 Attainment Company

<span id="page-15-0"></span>vihje voi antaa äänikehotteen jokaisessa viestipainikkeessa. Tätä sanotaan "auditiiviseksi askellukseksi".

- **• Uuden sanaston esittely.** Joitakin sanoja ja käsitteitä on vaikea ilmaista kuvin. Auditiivinen vihje voi helpottaa ymmärtämään tahdonilmaisuja, kuten "ole hyvä" tai "haluta", tai vaikeaselkoisia kuvia.
- **• Näkövamma.** Auditiivinen vihje voi auttaa näkövammaista käyttäjää navigoimaan kirjassa.
- **• Valmiit viestit.** Kun viestipainikkeeseen lisätään auditiivinen vihje, sen toiminnosta tulee kaksiosainen. Ensimmäisellä napautuksella toistetaan auditiivinen vihje. Toisella napautuksella toistetaan toinen viesti, jos sellainen on lisätty viestipainikkeeseen.

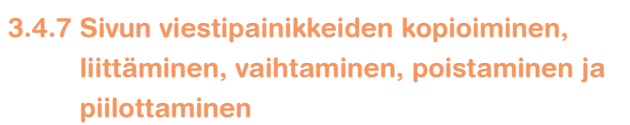

Kun viestipainike on luotu, se voidaan kopioida sivun muiden viestipainikkeiden paikalle. Voit käyttää **Kopioi**- ja **Liitä**-työkaluja pitämällä viestipainiketta painettuna tai vaihtaa kahden viestipainikkeen paikkaa keskenään **Vaihda**-työkalun avulla. Viestipainikkeita voidaan poistaa sivulta Poistatyökalun avulla tai piilottaa **Piilota** -työkalun avulla.

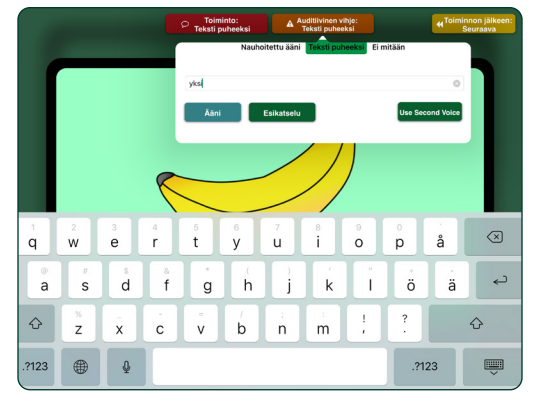

Kuva 3-36 Luo viestipainikkeen auditiivisena vihjeenä käytettävä viesti napauttamalla Auditiivinen vihje -painiketta.

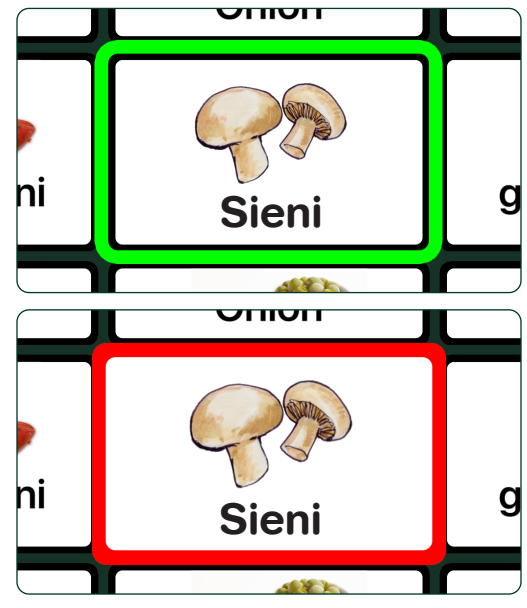

Kuva 3-37 Kun **Auditiiviset vihjeet** -asetus on päällä sovelluksen asetuksissa, viestipainikkeen ensimmäinen napautus toistaa auditiivisen vihjeen ja korostaa viestipainikkeen vihreillä reunoilla. Jos viestipainiketta napautetaan uudelleen, painikkeen reuna muuttuu punaiseksi ja painikkeeseen määritetyt toiminnot aktivoituvat.

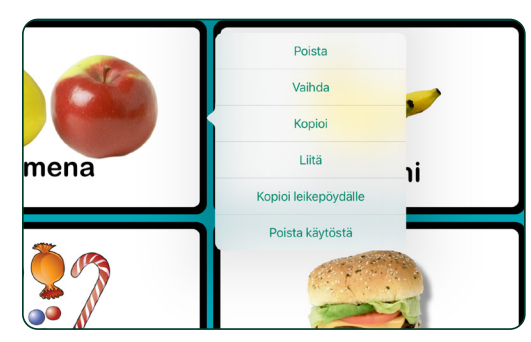

Kuva 3-38 **Kopioi, vaihda** tai **poista** viestipainike pitämällä se painettuna.

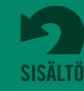

# <span id="page-16-0"></span>**3.4.7 Sivun viestipainikkeiden kopioiminen, liittäminen, vaihtaminen, poistaminen ja piilottaminen** *(jatkuu)*

- **•** Pidä valitsemaasi viestipainiketta painettuna ja käytä sitten **Kopioi**-työkalua. Pidä sitten toista viestipainiketta painettuna ja kopioi valitsemasi viestipainike sen paikalle käyttämällä **Liitä**työkalua. Ensimmäisen viestipainikkeen ominaisuudet säilytetään.
- **•** Jos haluat vaihtaa kahden viestipainikkeen paikkaa keskenään sivulla, napauta **Vaihda**-työkalua jommankumman painikkeen ollessa valittuna ja napauta sitten toista painiketta. Viestipainikkeet vaihtavat paikkaa keskenään.
- **•** Jos haluat piilottaa viestipainikkeen sivulta sen sijaan, että poistaisit sen pysyvästi, käytä Poista **käytöstä** -työkalua.

# **3.5 Pikapainikkeet**

Pikapainikkeet<sup>(</sup>) avulla voit lisätä yhdestä neljään sellaista viestipainiketta, jotka ovat käytettävissä kaikilla kirjan sivuilla.

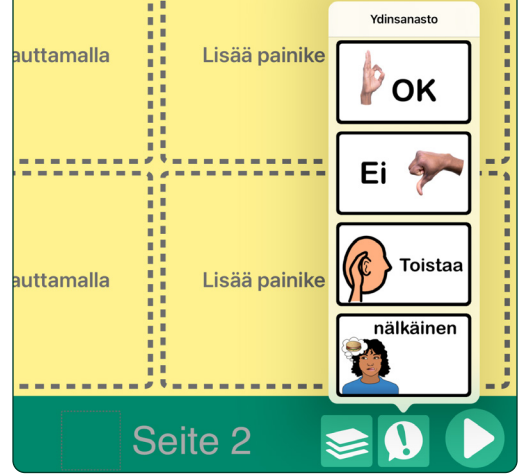

Kuva 3-39 Luo kaikkialla kirjassa käytettävä viestipainike napauttamalla **Pikapainikkeet**-painiketta.

# **3.6 Sivujen ja mallien hallinta**

Siirry toiselle sivulle **Sivut-painikeesta. Järjestä luettelon sivut uudelleen tai poista sivuja napauttamalla Muokkaa-painiketta.** Lisää valmiiseen sivuasetteluun perustuvia uusia sivuja mallivalikoimasta (lisätietoja malleista on sivulla 21).

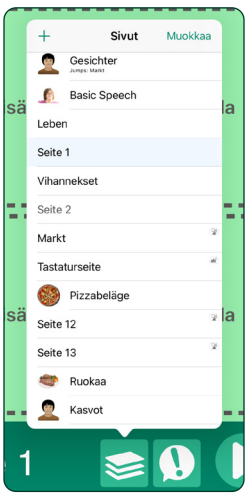

Kuva 3-40 Siirry jollekin tietylle kirjan sivulle napauttamalla kyseisen sivun otsikkoa luettelossa. Vaihda sivujen järjestystä tai poista sivuja napauttamalla **Muokkaa**.

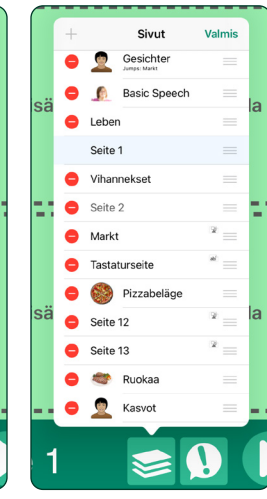

Kuva 3-41 **Poista sivu** kirjasta napauttamalla sivun otsikon vieressä olevaa punaista poistopainiketta. Parhaillaan näytettävää sivua ei voida poistaa. **Siirrä sivu** pitämällä luettelossa olevan sivun vetopalkkia painettuna ja siirtämällä sivu uuteen kohtaan luettelossa.

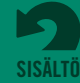

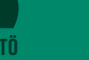

# **Näkymäsivujen luominen**

Viestipainikeruudukon sijaan sivun sisällön esittämiseen voidaan käyttää **näkymäsivua**. Kuvan eri kohtiin lisätään hotspot-kosketuspisteitä napautustoiminnoille. Kaikki viestipainikkeiden toiminnot on mahdollista lisätä näkymän kosketuspisteisiin.

Luo näkymäsivu valitsemalla Uusi sivu -valikon vaihtoehdoista **Lisää tyhjä näkymäsivu**. Valitse sivulle kuva ja lisää siihen kosketuspisteitä.

- **1.** Avaa Uusi sivu -valikko napauttamalla -painiketta ja valitse **Lisää tyhjä näkymäsivu**.
- **2.** Aloita näkymän kuvan määrittäminen napauttamalla oikeassa alakulmassa olevaa -painiketta. Valitse kuva GoTalkin kuvakirjastosta, iPad-laitteen kuvakirjastosta tai Internet-haun avulla. Voit myös ottaa sivua varten uuden kuvan iPad-laitteen kameralla.
- **3.** Määritä kuvan koko ja sijainti sivulla vetämällä ja nipistämällä kuvaa.
- **4.** Lukitse kuva paikalleen sivulla napauttamalla uudelleen **on -painiketta ja napauttamalla** sitten **Lukitse kuva** -asetusta. Näin estät kuvaa liikkumasta, kun lisäät sivulle kosketuspisteitä.

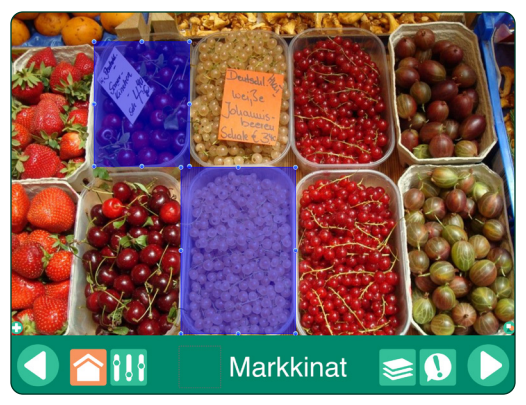

Kuva 4-1 **Sivun** toiminnot aktivoidaan kosketuspisteiden avulla.

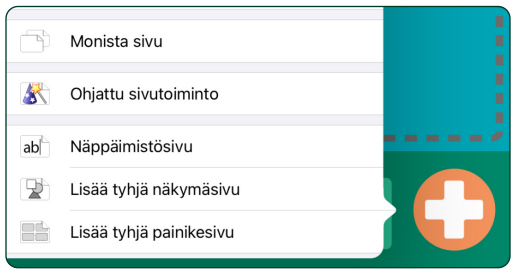

Kuva 4-2 Luo näkymäsivu valitsemalla **Lisää tyhjä näkymäsivu** -vaihtoehto Uusi sivu -valikosta.

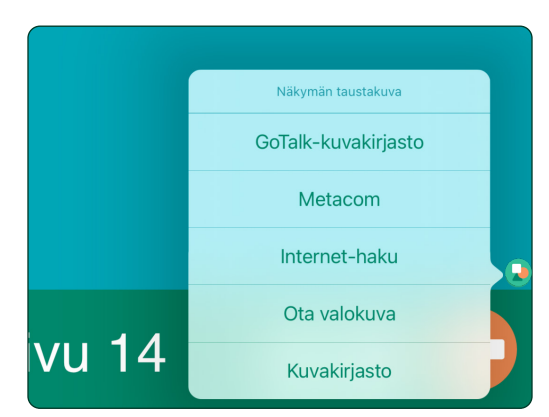

Kuva 4-3 Voit valita **sivun kuvan** iPad-laitteen kuvakirjastosta, GoTalkin kuvakirjastosta tai Internet-haun kautta. Voit myös ottaa kuvan iPad-laitteen kameralla.

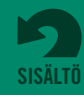

<span id="page-17-0"></span>**Osa 4**

**Osa 4 Näkymäsivujen luominen** **5.** Lisää sivulle kosketuspistealue napauttamalla -painiketta. Määritä kosketuspisteen koko ja sijainti kuvassa vetämällä ja nipistämällä kosketuspistettä.

**6.** Avaa toimintojen määrittämisen välilehti napauttamalla kosketuspistettä. Kuvan kosketuspisteisiin on mahdollista lisätä samat media- ja navigointitoiminnot kuin viestipainikkeisiin. Näkymäsivulle voidaan lisätä 1-25 kosketuspistettä.

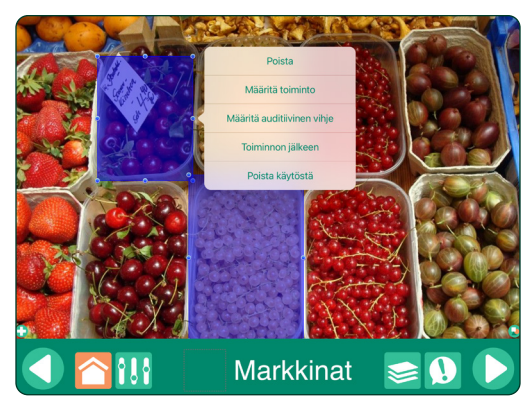

Kuva 4-4 Sijoita kuvaan kosketuspisteitä ja lisää niihin toimintoja samalla tavoin kuin viestipainikkeeseen.

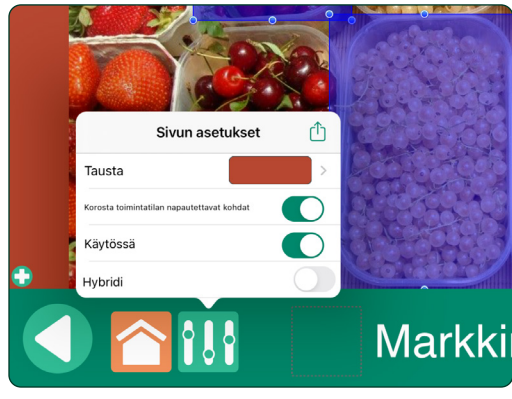

Kuva 4-5 Lisää taustaväri **Sivun asetukset** -välilehdessä, jos kuva ei täytä koko sivua. Tee kosketuspisteistä näkyviä toimintatilassa ottamalla **Korosta napautettavat alueet toimintatilassa** -asetus käyttöön.

# **4.1 Viestipainikkeiden lisääminen näkymäsivulle**

Voit lisätä näkymäsivulle 1-4 viestipainikkeen rivin valitsemalla sivun asetuksista **Yhdistelmä**asetuksen. Viestipainikkeet voidaan sijoittaa näkymäsivun vasempaan, oikeaan, ylä- tai alareunaan käyttämällä **Suunta**-asetusta.

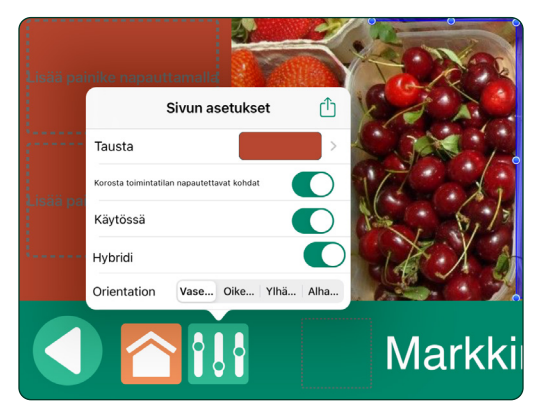

Kuva 4-6 Luo **yhdistelmäsivu** Sivun asetukset -välilehdessä. Sivulle voidaan lisätä 1-4 viestipainiketta

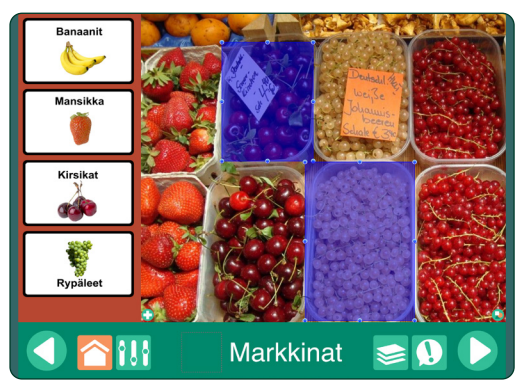

Kuva 4-7 Viestipainikkeet voidaan lisätä yhdistelmäsivun vasempaan, oikeaan, ylä- tai alareunaan.

**[SISÄLTÖ](#page-1-0)**

# <span id="page-19-0"></span>**Osa 5**

# **Näppäimistösivujen käyttäminen**

Näppäimistösivulla automaattiseen ja vaiheittaiseen askellukseen sisällytetään vain toimintatilan navigointipainikkeet.

Näppäimistösivuilla on viestipalkki, johon voidaan kirjoittaa viestejä iPad-laitteen näppäimistön ja ennustavan sanansyötön avulla. Kirjoitetut viestit on mahdollista kuunnella Teksti puheeksi -toiminnon avulla. Valmiiksi muotoiltu **näppäimistösivu** lisätään Uusi sivu -valikosta. Kirjaan voidaan lisätä enemmän kuin yksi näppäimistösivu. Tekstin koko ja tyyppi ovat muuttamattomia. Myöskään sivun nimeä "Näppäimistösivu" ei voida muuttaa.

|                   | Ш<br>٠<br>۲<br>в<br>в<br>п<br>٠<br>п<br>π<br>H<br>п<br>٠ | Lisää painike napauttamalla |               |                                            |  |  |
|-------------------|----------------------------------------------------------|-----------------------------|---------------|--------------------------------------------|--|--|
|                   |                                                          | Mallivalikoima              |               | п<br>п<br>٠                                |  |  |
| ı,<br>▬<br>m<br>٠ |                                                          | Online-valikoima            | $\mathcal{P}$ | a<br>m<br>$\mathbf{m}$<br>m<br>▬<br>٠<br>п |  |  |
|                   |                                                          | Omat mallini                | $\mathcal{P}$ | н<br>п                                     |  |  |
|                   |                                                          | Ladatut mallit              | $\mathcal{P}$ | п<br>п<br>п                                |  |  |
|                   |                                                          | Tuo toisesta kirjasta       |               | п<br>nalla<br>п                            |  |  |
|                   |                                                          | Monista sivu                |               | ٠<br>п<br>п                                |  |  |
|                   | K                                                        | Ohjattu sivutoiminto        |               | п<br>п<br>۳                                |  |  |
| í.<br>m           | ab                                                       | Näppäimistösivu             |               | a<br>m<br>▬                                |  |  |
|                   |                                                          | Lisää tyhjä näkymäsivu      |               |                                            |  |  |
|                   | --                                                       | Lisää tyhjä painikesivu     |               |                                            |  |  |

Kuva 5-1 Luo sivu, johon voidaan kirjoittaa viestejä iPadlaitteen näppäimistöllä, valitsemalla **Näppäimistösivu**vaihtoehto Uusi sivu -valikosta.

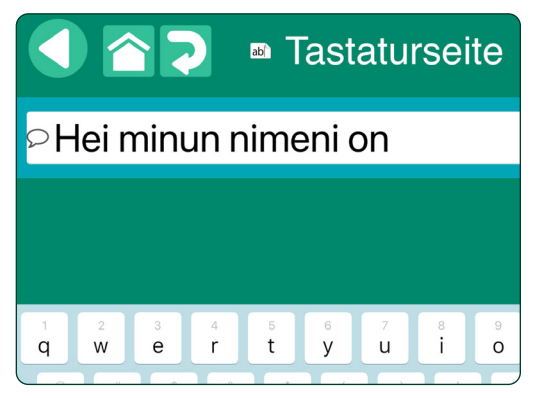

Kuva 5-2 Kuuntele kirjoitettu viesti Teksti puheeksi -toiminnon avulla napauttamalla  $\supset \rightarrow$ -kuvaketta. Viesti voidaan toistaa uudelleen, kunnes viestipalkkiin kirjoitetaan uusia sanoja.

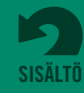

# <span id="page-20-0"></span>**Osa 6**

Viestipainikkeeseen on määritettävä toiminto **Nauhoitettu ääni** tai **Teksti puheeksi**, jotta painike voidaan lisätä viestipalkkiin.

# **Ilmaisupalkkien käyttäminen**

**Ilmaisupalkit** yhdistävät valitut viestipainikkeet ja toistavat ne sarjana. Viestipainikkeen napauttaminen lisää sen ilmaisupalkin viestipalkkiin.

# **6.1 Ilmaisupalkkien lisääminen kirjaan**

Kun sivu on avoinna muokkaustilassa, napauta **Sivun asetukset** -painiketta **ja ja ota käyttöön** Ilmaisupalkki-asetus kyseisellä sivulla. Sivulle ilmestyy viestipalkki. Jos haluat poistaa viestipalkin, palaa sivun asetuksiin ja poista Ilmaisupalkki-asetus käytöstä.

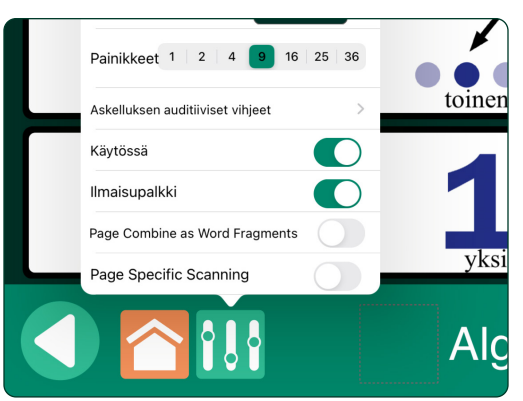

Kuva 6-1 Lisää viestipalkki sivulle painamalla **Sivun asetukset** -painiketta ja ottamalla **Ilmaisupalkki**-asetus käyttöön.

# **6.2 Viestipalkin käyttäminen toimintatilassa**

Kun viestipalkki on näkyvissä sivun yläpuolella, viestipainikkeen napauttaminen lisää kyseisen painikkeen viestipalkkiin. Viestipalkkiin voidaan lisätä rajaton määrä viestejä, ja sama viesti voidaan lisätä useita kertoja. Jos haluat poistaa viimeksi lisätyn viestin, napauta viestipalkissa olevaa poistopainiketta. Jos haluat poistaa kaikki viestit, pidä poistopainiketta painettuna.

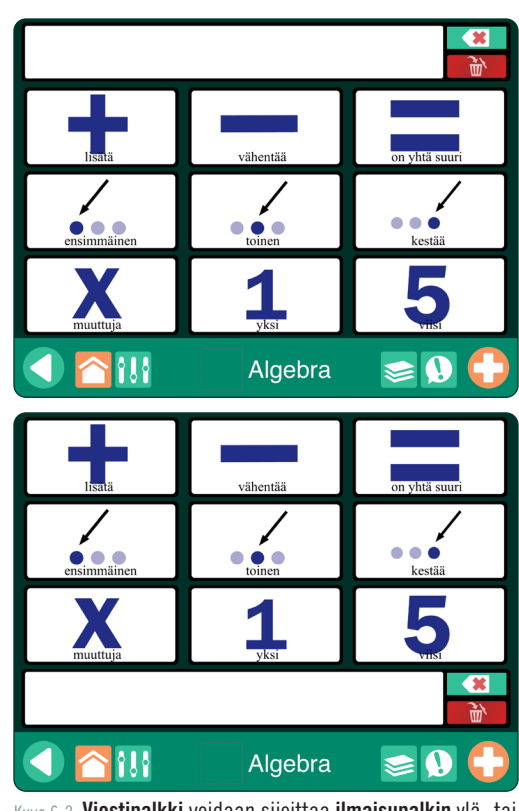

Kuva 6-2 **Viestipalkki** voidaan sijoittaa **ilmaisupalkin** ylä- tai alareunaan.

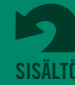

# <span id="page-21-0"></span>**Osa 6 Ilmaisupalkkien käyttäminen**

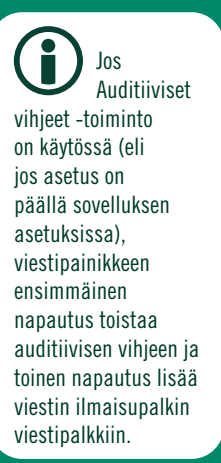

# **6.2 Viestipalkin käyttäminen toimintatilassa** *(jatkuu)*

Jos haluat toistaa kaikki lisätyt viestipainikkeet yhtenä viestinä, napauta mitä tahansa viestipalkin kohtaa. Jos haluat kuunnella viestin uudelleen, napauta viestipalkissa olevaa toistopainiketta. Kun viestipalkki on tyhjä, viesti voidaan toistaa tai korvata uudella viestillä.

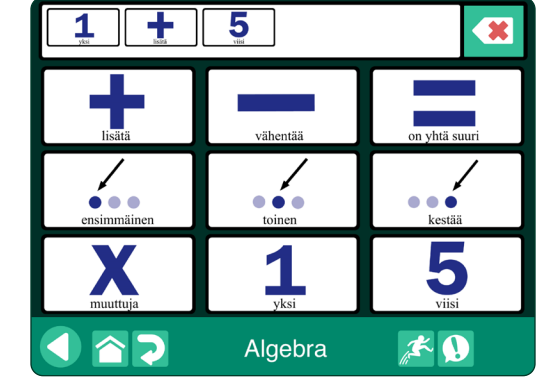

Kuva 6-3 Lisää viestipainike **viestipalkkiin** napauttamalla kyseistä painiketta. Poista viimeksi lisätty viesti napauttamalla poistopainiketta. Toista luotu viesti napauttamalla mitä tahansa viestipalkin kohtaa.

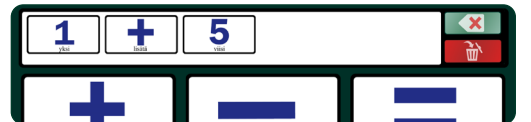

Kuva 6-4 Jos askellus on käytössä, palkissa on kaksi poistopainiketta. Ylempi (vihreä) painike poistaa viestipalkkiin viimeksi lisätyn viestipainikkeen. Alempi (punainen) painike poistaa koko viestipalkin.

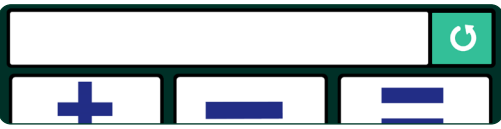

Kuva 6-5 Kun viesti on kuunneltu, palkkiin ilmestyy Toista viesti -painike, jota painamalla viestipalkissa oleva viesti toistetaan uudelleen. Viestin sisältö pysyy muistissa, kunnes uusi viesti luodaan.

# **6.3 Ilmaisupalkin lisäominaisuudet**

Ilmaisupalkin lisäominaisuuksia voidaan käyttää sovelluksen asetuksista.

- **• Ilmaisupalkin sijainti.** Viestipalkin sijaintia voidaan muuttaa näytön yläreunaan tai alareunaan kirjan kaikilla sivuilla.
- **• Luo uusille sivuille ilmaisupalkki.** Kun asetus on päällä, kirjan kaikkiin uusiin sivuihin lisätään viestipalkki.
- **• Yhdistä teksti puheeksi -kohteet puhuttaessa.** Kun asetus on päällä, erilliset teksti puheeksi -viestit luetaan yhtenä lauseena. Kun asetus on pois päältä, yksittäisten viestien välillä pidetään tauko.
- **• Yhdistä kirjaimet sanoiksi.** Kun asetus on päällä, viestipalkin erilliset kirjaimet luetaan yhtenä sanana. HUOMAA: Sovelluksen asetuksen "Yhdistä teksti puheeksi -kohteet puhuttaessa" on oltava myös päällä.

# **6.4 Viestipalkin sisällön jakaminen**

Message Locations placed in the message bar can be captured as an image and sent by email or text message. Tap and hold the message bar to open the **Share Window** and select one of the delivery options. All Message Locations used for the message will be included in the image.

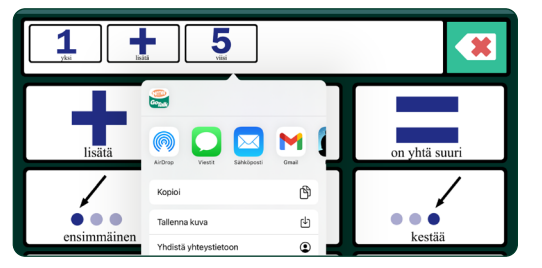

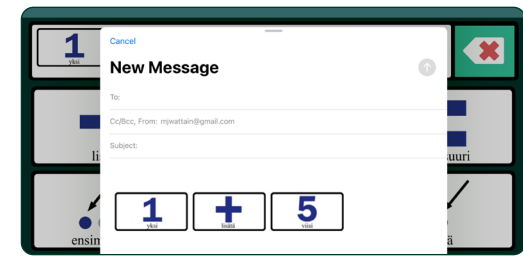

Kuva 6-6 Jaa viesti pitämällä ilmaisupalkin viestipalkkia painettuna.

Kuva 6-7 Ilmaisupalkin viesti lähetetään kuvatiedostona.

**[SISÄLTÖ](#page-1-0)**

# <span id="page-22-0"></span>**Sivumallien luominen ja jakaminen Osa 7**

Sivuja voidaan tallentaa **malliksi**, joka sisältää kirjaan lisättäviä, valmiiksi muotoiltuja sivuja. Malli voi sisältää 1-10 sivua. Yhteen kirjaan voidaan lisätä enemmän kuin yksi malli. Luomasi mallit tallennetaan sovelluksen **Omat mallini** -valikoimaan.

# **7.1 Mallin luominen**

Avaa Sivut-välilehti napauttamalla Hallitse sivuja -painiketta ja napauta sitten välilehti-ikkunan yläreunassa olevaa  $+$  -painiketta. Valitse avatusta luettelosta **Omat mallini** -vaihtoehto. Nimeä uusi malli ja lisää siihen 1–10 sivua napauttamalla **Luo uusi malli** -vaihtoehtoa.

- **• Nimi.** Mallille annettu nimi näkyy myös Omat mallini -luettelossa
- **• Kuvaus.** Kuvaus näkyy Omat mallini -luettelossa, ja sitä käytetään myös valikoimahauissa
- **• Tekijä.** Tekijän nimi näkyy Omat mallini -luettelossa.
- **• Sivut.** Valitse kirjasta 1–10 sivua ja napauta Asetapainiketta.
- **• Näyttökuva.** Valitse sivu Omat mallini -luettelossa näytettäväksi mallin kuvakkeeksi

Kun kaikki mallin tiedot on täydennetty, tallenna uusi malli **Omat mallini** -valikoimaan napauttamalla **Luo**painiketta.

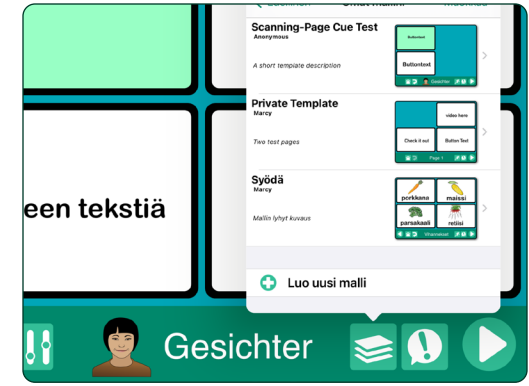

Kuva 7-1 Luo valmiiden sivujen malli valitsemalla mallivalikoimassa **Luo uusi malli** -vaihtoehto.

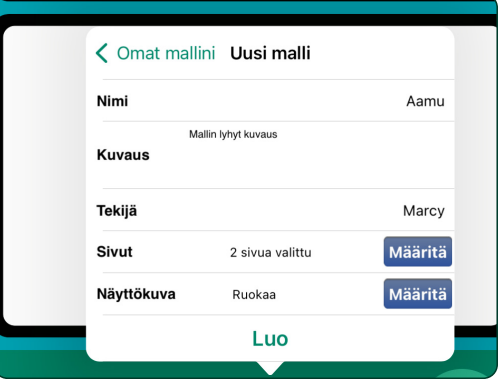

Kuva 7-2 Tallenna 1–10 kirjan sivua malliksi **Uusi malli**  -välilehdessä. Valitse, mikä sivu näkyy mallin kuvakkeena malliluettelossa.

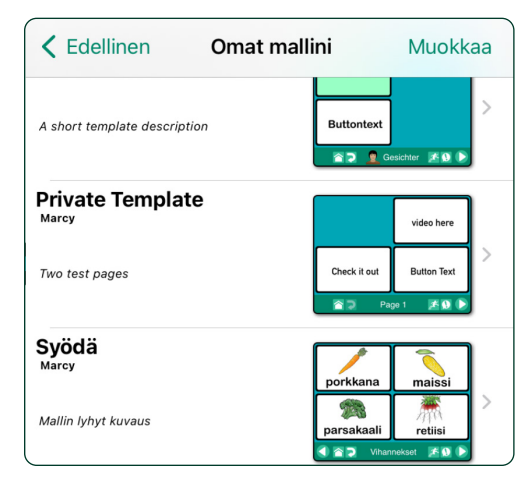

Kuva 7-3 Luomasi mallit tallennetaan **Omat mallini** -valikoimaan, josta niitä voidaan käyttää uusien kirjojen sisältönä.

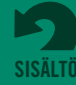

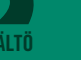

<span id="page-23-0"></span>**Osa 7 Sivumallien luominen ja jakaminen**

# **7.2 Mallien jakaminen sähköpostitse**

Avaa Sivut-välilehti napauttamalla **Hallitse sivuja** -painiketta ja avaa sitten Uusi sivu -valikko napauttamalla välilehden otsikkorivin  $+$ -painiketta. Valitse Omat mallini ja tarkastele luotuja malleja.

- **•** Valitse jaettava malli.
- **•** Valitse **Jaa**-toiminnon vaihtoehdoista **pilvi.**  iPad-laite avaa sähköpostilomakkeen.
- **•** Kirjoita sähköpostiosoite ja lähetä mallin latauslinkki.

# **7.3 Jakaminen onlinevalikoiman kautta**

Luomasi sivumallit voidaan lisätä **julkiseen valikoimaan** jaettaviksi muiden **GoTalk NOW**

-sovelluksen käyttäjien kanssa. Voit myös luoda mallin **omaan valikoimaan**, jossa mallin jakaminen edellyttää käyttökoodia.

Avaa Sivut-välilehti napauttamalla Hallitse sivuja -painiketta ia ja avaa sitten Uusi sivu -valikko napauttamalla välilehden otsikkopalkissa olevaa -painiketta. Valitse **Omat mallini** ja tarkastele luotuja malleja.

- **•** Valitse jaettava malli.
- **•** Napauta **Jaa**-toiminnon vaihtoehdoista **pilvi**kuvaketta.  $\Box$ -painiketta. Valitse Omat mallini ja tarkastele luotuja malleja.
- **•** Valitse vaihtoehdoista joko Julkinen valikoima tai Oma valikoima.

# **7.3.1 Mallin lisääminen julkiseen valikoimaan**

**Julkiseen valikoimaan** lisätty malli on kaikkien **GoTalk NOW** -sovelluksen käyttäjien käytettävissä. Kun malli on lisätty julkiseen valikoimaan, sitä ei voida muokata eikä poistaa.

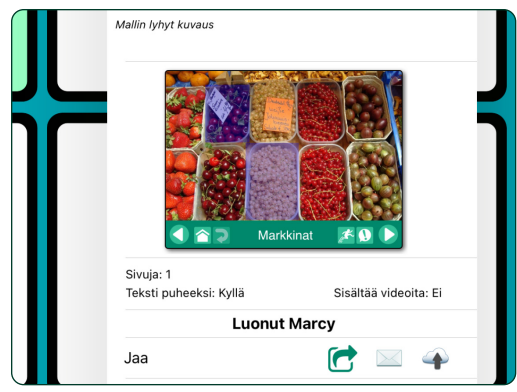

Kuva 7-4 Lähetä malli sähköpostitse valitsemalla malli ja napauttamalla **Jaa**-valintapalkin kirjekuorikuvaketta.

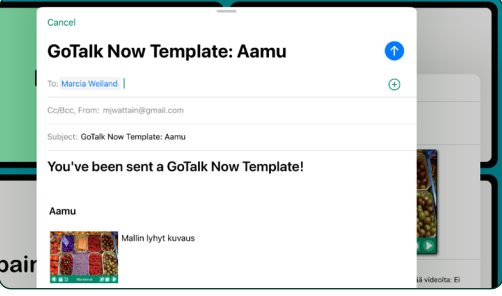

Kuva 7-5 **GoTalk NOW -mallisähköposti** sisältää mallin kuvauksen ja lataamislinkin iPad-laitteelle, johon on asennettu GoTalk NOW -sovellus.

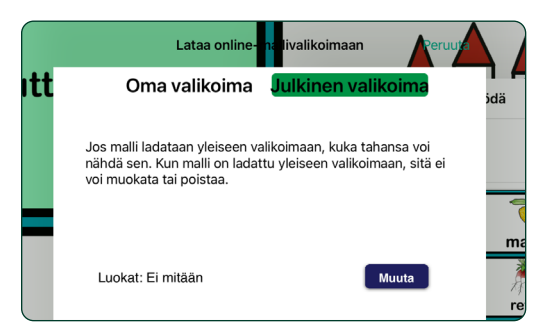

Kuva 7-6 Lataa malli **GoTalk NOW** -sovelluksen julkiseen verkkovalikoimaan valitsemalla **Julkinen valikoima** -vaihtoehto.

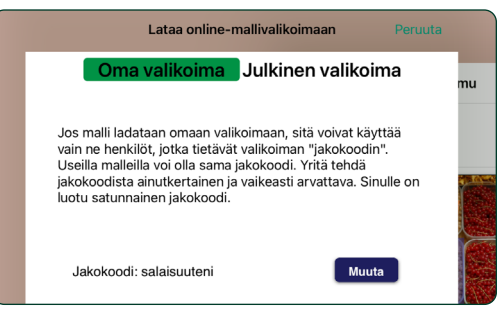

Kuva 7-7 Jos haluat lisätä malliin käyttökoodin, jaa malli **oman valikoiman** kautta.

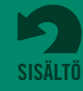

<span id="page-24-0"></span>**Osa 7 Sivumallien luominen ja jakaminen**

### **7.3.2 Mallin lisääminen omaan valikoimaan**

**Omaan valikoimaan** lisätty malli on niiden käyttäjien käytettävissä, jotka tietävät valikoimasi jakamiskoodin.

# **7.4 Online-valikoiman valmiiden sivujen käyttäminen**

**Online-valikoima** sisältää ilmaisia, valmiita sivuja, joiden avulla opit käyttämään **GoTalk NOW** -kirjojen interaktiivisia toimintoja.

Avaa Uusi sivu -valikko napauttamalla **Hallitse sivuja** -painiketta ja napauttamalla sitten välilehden otsikkorivin + -painiketta. Etsi ja lataa ilmaisia sivumalleja valitsemalla **Online-valikoima**.

- **• Oma valikoima. GoTalk Now** -sovelluksen käyttäjät voivat jakaa sivumalleja toisille käyttäjille toimittamalla jakokoodin omaan valikoimaansa.
- **• Attainmentin mallit.** Tämä valikoima sisältää Attainment-yrityksen työntekijöiden luomia sivumalleja, joissa esitellään **GoTalk NOW**  sovelluksen interaktiivisia toimintoja.

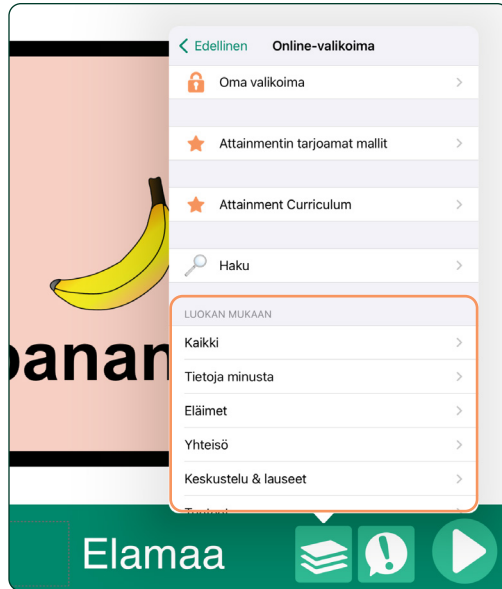

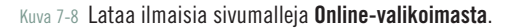

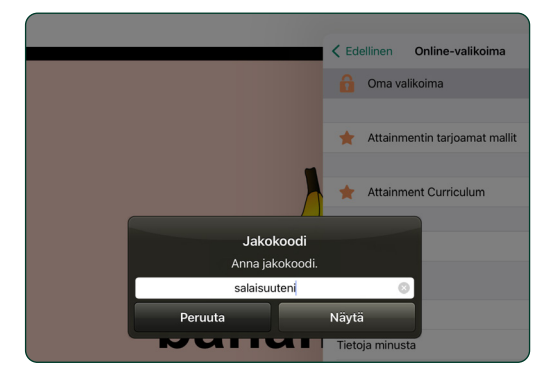

Kuva 7-9 Oman valikoiman mallien nimiä ei näytetä onlinevalikoiman luettelossa. Valikoiman mallien tarkasteleminen ja käyttäminen edellyttää **jakamiskoodia**.

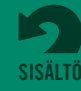

**Osa 7 Sivumallien luominen ja jakaminen**

# **7.4 Online-valikoiman valmiiden sivujen käyttäminen** *(jatkuu)*

- **• Attainmentin kurssit.** Kirjasarjoja, jotka liittyvät Attainmentin kursseihin seuraavilla osa-alueilla: Englannin kieli ja kirjallisuus, matematiikka, luonnontieteet, yhteiskuntaoppi ja elämän muutosvaiheet.
- **• Julkinen valikoima.** Kirjoita hakusana, valitse kategoria tai tarkastele kaikkia **GoTalk NOW** -käyttäjäyhteisön jakamia malleja. Nämä valmiit sivut antavat sinulle ideoita omien sivujen luomiseen.

Kun olet löytänyt ja valinnut sivumallin, siirrä malli **Ladatut mallit** -ryhmään napauttamalla **Lataa**kuvaketta**d**.

Lisää ladattu malli avattuun kirjaan napauttamalla Lisää kirjaan **C** - kuvaketta.

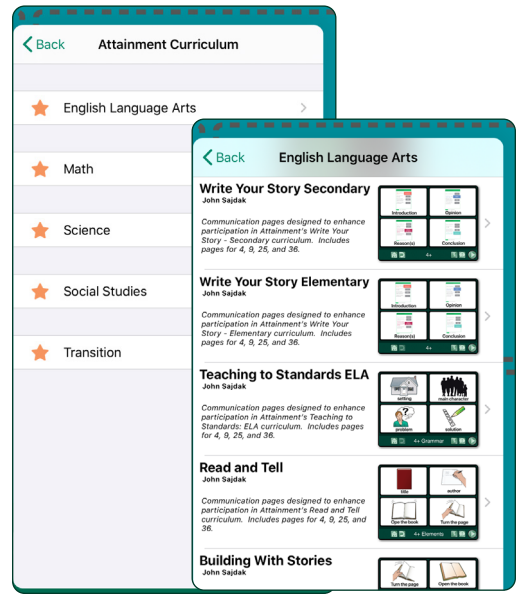

Kuva 7-10 **Attainmentin kurssit** -sivulla olevia malleja voidaan käyttää Attainmentin oppituntien yhteydessä.

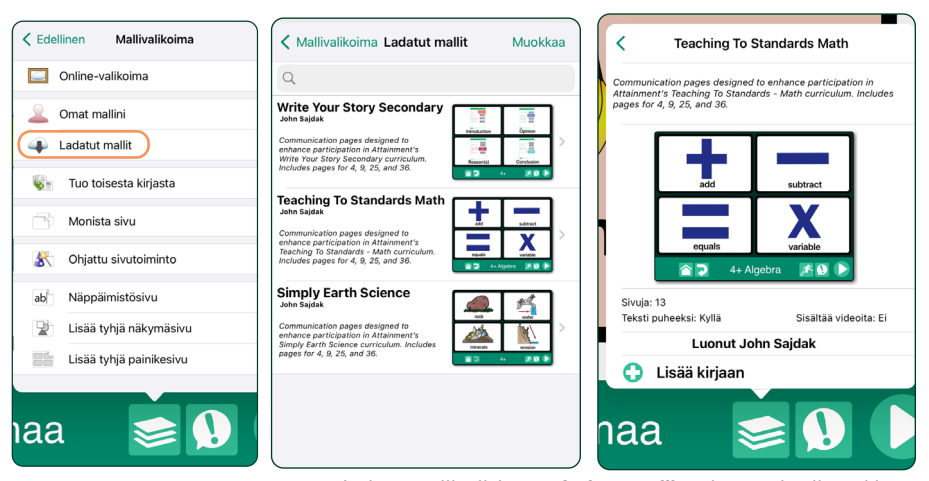

Kuva 7-13 Ladatut mallit sijoitetaan **Ladatut mallit** -ryhmään, ja niitä voidaan käyttää uusien **GoTalk NOW** -sivujen luomiseen.

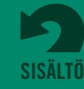

# <span id="page-26-0"></span>**Osa 8**

# **Kirjojen luominen, poistaminen ja jakaminen**

Kirjojen ja mallien jakaminen ei ole mahdollista **GoTalk NOW LITE**ja **GoTalk Start**  -sovellusversioissa. Kyseisissä sovelluksissa voidaan luoda vain yksi kirja. Kirjan nimeä ei näytetä kotisivulla, eikä kirjaluettelonäkymä ole käytettävissä

Avaa **GoTalk NOW** -kirjaston kirjaluettelo napauttamalla kotisivun alareunassa olevaa kirjan nimeä. Mikäli yhtään kirjaa ei ole luotu, kirjastonäkymään avautuu oletuskirja, jossa on yksi tyhjä sivu. Luettelossa on aina vähintään yksi kirja. Kirjaston kaikkia kirjoja ei ole mahdollista poistaa.

Luo uusi kirja napauttamalla kirjaluettelovälilehden ikkunan vasemmassa yläreunassa olevaa $+$ -painiketta.

Muuta kirjaluettelon kirjojen järjestystä napauttamalla **Muokkaa**. Siirrä kirja uuteen paikkaan luettelossa pitämällä kirjan nimen vetopalkkikuvaketta painettuna.

Ł. Storie Su Di Me  $\blacksquare$ Syödä  $\mathfrak{S}$ **Test Book**  $\mathbb{C}$ **Test Text**  $\mathfrak{S}$ Tiede  $\mathfrak{S}$ Tort Urodzinowy  $\mathfrak{S}$ Urodziny  $\mathfrak{S}$ Warzywa  $\mathfrak{S}$ Zelenina  $\bullet$  $\mathfrak{S}$ Зразок Syödä

Kuva 8-1 Avaa **kirjaluettelo** napauttamalla kotisivun alareunassa näkyvää kirjan nimeä. Valitse kirjan nimi aktiiviseksi toimintatilassa tai muokkaustilassa

Käytä muita kirjan hallintatyökaluja napauttamalla luettelossa kirjan nimen vieressä olevaa Jaa-kuvaketta.

- **• Poista.** Poista kirja **GoTalk NOW** -kirjastosta napauttamalla painiketta. Valittuna olevaa kirjaa ei voida poistaa. (Poista valinta ennen kirjan poistamista.)
- **• Nimeä uudelleen.** Muuta kirjan nimeä tai korvaa se napauttamalla painiketta.
- **• Monista.** Luo kirjasta kaksoiskappale, jolla on uusi nimi, napauttamalla painiketta.
- **• Luo/palauta varmuuskopioe.** Kirja voidaan varmuuskopioida tietokoneelle iTunesin ja Dropboxin kaltaisten tiedostonjakopalveluiden avulla.
- **• Jaa pakattu kirja.** Lähetä kirjan kopio toiselle **GoTalk NOW** -sovelluksen käyttäjälle napauttamalla painiketta. Kirjan pakkaus puretaan, kun se ladataan toiseen iPad-laitteeseen.
- **• Vie PDF.** Muunna sivut PDF-tiedostoksi napauttamalla painiketta. Näkyviin tulee sähköpostilomake, jossa on PDF-tiedoston latauslinkki.

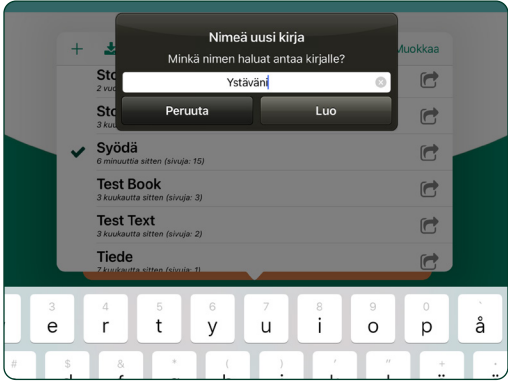

Kuva 8-2 Aloita uusi kirja antamalla sille nimi ja napauttamalla Luo-painiketta. Uudessa kirjassa on aluksi yksi tyhjä sivu.

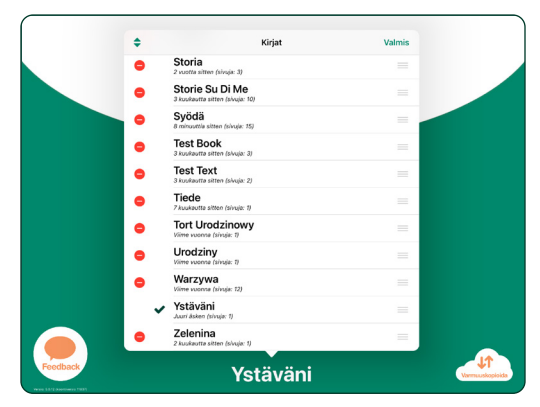

Kuva 8-3 **Muuta kirjojen järjestystä** avaamalla muokkausnäkymä ja vetämällä kirjoja niiden nimien vieressä olevista vetokuvakkeista. Poista kirjoja sovelluksesta käyttämällä punaista poistopainiketta.

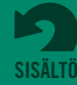

GTN v5.0

<span id="page-27-0"></span>**Osa 8 Kirjojen luominen, poistaminen ja jakaminen**

# **8.1 Lähetyksen jakaminen langattoman verkon avulla**

Kun vähintään kaksi iPad-laitetta, joissa on **GoTalk NOW** -sovellus, on samassa langattomassa verkossa, yksi iPad-laite voi lähettää kirjoja toisiin iPadlaitteisiin **Lähetys**-toiminnon avulla.

### **Lähettäminen:**

- **1.** Valitse samassa langattomassa verkossa olevien iPad-laitteiden välillä jaettava kirja ja sulje kirjaluettelo. Valitun kirjan nimi näkyy päänäytön alareunassa.
- **2.** Aloita langaton lähetys napauttamalla päänäytössä olevaa **GoTalk NOW** -painiketta.

# **Vastaanottaminen:**

- **1.** Avaa kirjastovälilehden kirjaluettelo verkkoyhteydessä olevalla iPad-laitteella, johon on asennettu **GoTalk NOW** -sovellus, napauttamalla päänäytön alareunassa olevaa kirjan nimeä.
- **2.** Napauta Kirjat-välilehden vasemmassa yläreunassa olevaa **Vastaanota**-kuvaketta **.** Näyttöön avautuu **Valitse toinen GoTalk -sovellus** -ponnahdusikkuna.
- **3.** Valitse lähetetty kirja. Näyttöön ilmestyy uusi ponnahdusikkuna, jossa on **Vastaanota**-painike.
- **4.** Napauta Vastaanota-painiketta ja odota, että iPadlaite muodostaa yhteyden ja kirja siirretään. Siirto on valmis, kun kirja näkyy vastaanottavan iPadlaitteen kirjastovälilehden kirjaluettelossa.

#### $\Delta$ Muokka 2 vuotta sitten (sivuja: 3 Storie Su Di Me Ġ Syödä  $\blacksquare$ **Test Book**  $\bullet$ **Test Text**  $\mathbf{\overrightarrow{C}}$ Tiede

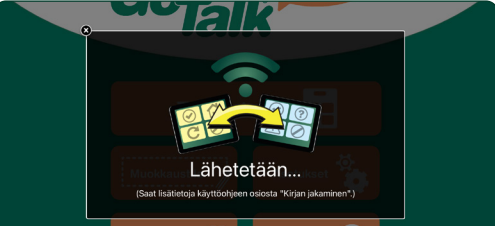

Kuva 8-4 Kirjoja voidaan jakaa helposti samassa langattomassa verkossa olevien iPad-laitteiden kesken. Aloita valitsemalla kirja kirjaluettelosta. **Lähetä** kirja palaamalla kotisivulle ja napauttamalla **GoTalk NOW**painiketta.

**ELA Di John S** 

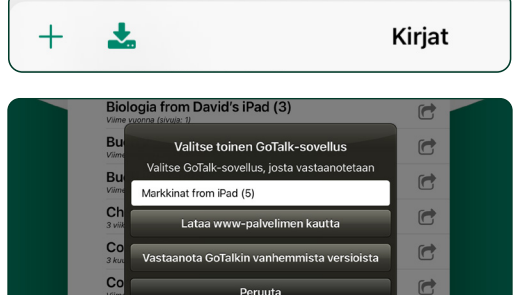

Kuva 8-5 Avaa **GoTalk NOW** -kirjaluettelo samassa langattomassa verkossa olevalla, tiedostoa vastaanottavalla iPad-laitteella ja napauta **Vastaanota**kuvaketta. Lähetetty kirja on valmis ladattavaksi.

# **8.2 Jakaminen sähköpostitse tai AirDrop-palvelun kautta**

Valitse jaettava kirja kirjaluettelosta, napauta **Jaa**-kuvaketta ja valitse **Jaa pakattu kirja**. Voit joko jakaa kirjan heti lähellä olevien iPad-laitteen käyttäjien kanssa AirDrop-palvelun avulla tai käyttää sähköpostia kirjan toimittamiseen. Tämä on myös vaihtoehtoinen tapa kirjojen varmuuskopiointiin (lisätietoja on sivulla 32).

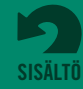

<span id="page-28-0"></span>**Osa 8 Kirjojen luominen, poistaminen ja jakaminen**

### **8.2.1 Pakatun kirjan lähettäminen sähköpostitse**

Kirja voidaan lähettää sähköpostitse ja avata toisessa iPad-laitteessa, johon on asennettu GoTalk NOW -sovellus. Valitse jaettava kirja kirjaluettelosta, napauta Jaa-kuvaketta ja valitse **Jaa pakattu kirja**. Näyttöön avautuu sähköpostiviesti, jossa on liitetiedostona pakattu kirja. Tiedoston pääte on .gtbz. Kirjoita sähköpostiosoite ja lähetä kirja vastaanottajalle. Lataa pakattu kirja sähköpostiviestistä seuraavalla tavalla:

- **1.** Aloita tiedoston lataaminen napauttamalla sähköpostiviestin kirjaliitettä.
- **2. \*.gtbz-tiedoston** yläpuolelle ilmestyy **GoTalk NOW** -kuvake. Avaa iPad-laitteen jakovaihtoehdot napauttamalla kuvaketta.
- **3. Napauta Kopioi GoTalk Now -sovellukseen**  -vaihtoehtoa**.**
- **4.** Kirjoita kirjan nimi **Nimeä uusi kirja** -ponnahdusikkunaan. Nimi voi olla sama tai eri kuin jaetulla kirjalla. Napauta **Luo**-painiketta. Kirja tulee näkyviin kirjaluetteloon.

# **8.2.2 Pakatun kirjan lähettäminen AirDroppalvelun kautta**

AirDrop on iPad-laitteiden langaton jakopalvelu lähek käin sijaitseville iPad-laitteille. Valitse jakovaihtoehdoista sähköpostin sijaan jokin AirDrop-luettelon nimistä. Kyseinen henkilö saa iPad-viestin käytettävissä olevasta **GoTalk NOW** -sovelluksen kirjasta. AirDrop-palvelun on oltava käytössä kummassakin iPad-laitteessa. *AirDrop-palvelu on käytettävissä iPad 4 -laitteissa ja sitä uudemmissa laiteversioissa.*

#### **8.2.3 Jakaminen verkkopalvelimen kautta**

Mikäli kirjan jakaminen sähköpostitse ei ole mahdollista, pakattujen kirjojen lähettämiseen ja lataamiseen voidaan käyttää verkkopalvelinta samassa langattomassa verkossa olevan Mac- tai PC-tietokoneen avulla. Jos haluat ottaa käyttöön jakamisen verkkopalvelimen kautta, ota yhteyttä Attainment-yritykseen.

# **8.3 Kirjojen vieminen PDF-sivuiksi**

Aloita PDF-tiedoston luominen kirjasta valitsemalla kirja kirjaluettelosta ja napauttamalla Jaa -kuvaketta. Valitse vaihtoehdoista Vie PDF. PDF-tiedosto on ladattavissa sähköpostitse lähetettävästä latauslinkistä. PDF-tiedoston saa käyttöön sähköpostiviestissä välitetyn latauslinkin kautta.

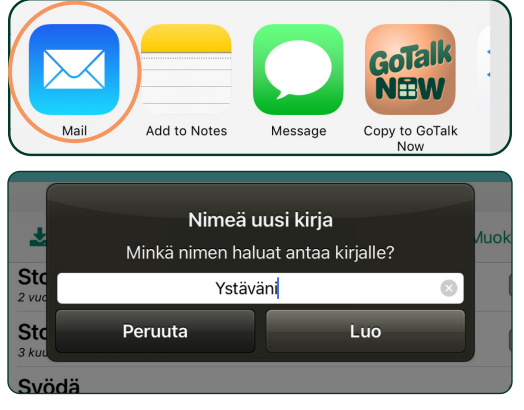

Kuva 8-6 Kun lataaminen on päättynyt, jaettu kirja täytyy nimetä vastaanottavassa sovelluksessa. Nimi voi olla sama tai eri kuin alkuperäisellä kirjalla.

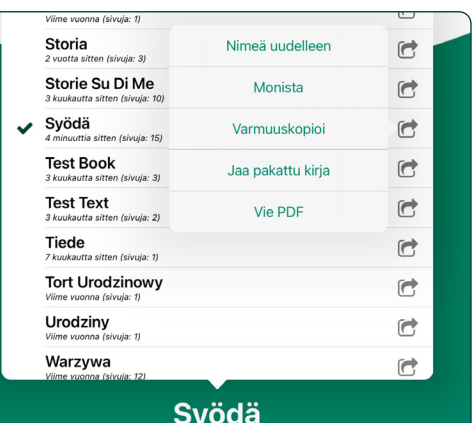

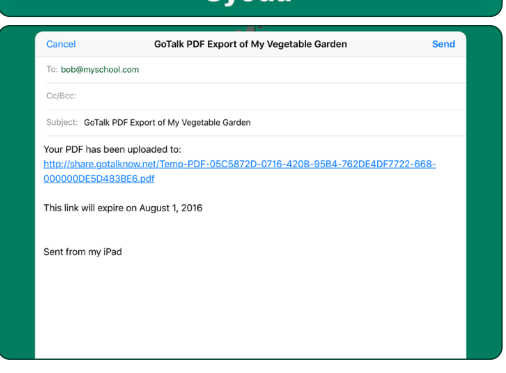

Kuva 8-7 Luo kirjasta PDF-tiedosto valitsemalla jakovaihtoehdoista **Vie PDF**. GoTalk NOW -sovellus luo sähköpostiviestin kirjan PDF-version latauslinkin lähettämistä varten.

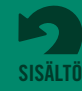

Kirjoja voidaan tallentaa joko tietokoneelle iTunesin avulla tai Dropboxin kaltaiseen tiedostojen säilytyspalveluun.

# **9.1 Varmuuskopioiminen tietokoneelle iTunes -ohjelman avulla**

Mikäli tietokoneeseesi on asennettu Applen iTunes-sovellus, voit käyttää sovelluksen tiedostonjakoominaisuutta tiedostojen kopioimiseen tietokoneesi ja iPad-laitteesi välillä.

**HUOMAA:** Vuonna 2019 tai sitä myöhemmin valmistetuissa Mac-tietokoneissa ei ole iTunesohjelmaa. Lisätietoja on seuraavalla sivulla kohdassa 9.1.1

# **Kirjan tallentaminen tietokoneelle iTunes-ohjelman avulla:**

- **1.** Sulje GoTalk NOW -sovellus. Kytke iPad-laite tietokoneen USB-porttiin
- **2.** Avaa iTunes tietokoneeltasi ja valitse iPad-laitteesi iTunesin valikkoriviltä. *Katso esimerkki 1*
- **3.** Avaa iPad-sovellusten luettelo napsauttamalla asetusluettelosta Tiedostojen jakaminen -kohtaa. *Katso esimerkki 2*
- **4.** Siirry Tiedostojen jakaminen -kohtaan ja valitse näytettyjen sovellusten luettelosta GoTalk NOW. Kirjaluettelo avautuu. Valitse varmuuskopioitava kirja ja tallenna se tietokoneesi kansioon. *Katso esimerkki 3* **Mac:** Vedä kirja kansioon tai käytä Tallenna kohteeseen -painiketta **Windows:** Käytä **Tallenna kohteeseen** -painiketta

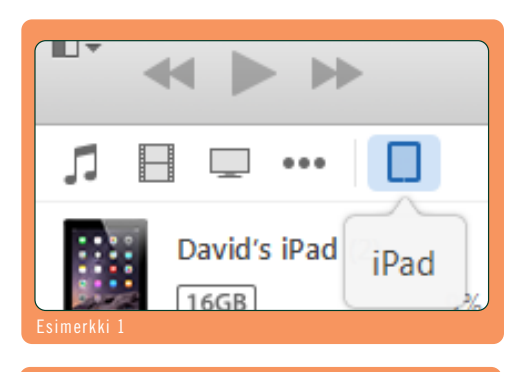

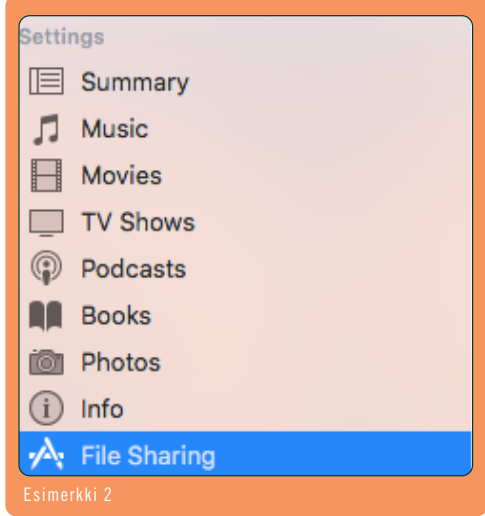

#### **File Sharing** The apps listed below can transfer documents between your iPad and this computer. **GoTalk Now Documents** Apps Camp Check-in.gotalk-book Today 4:06 PM 20.1 MB **Book Creator** Good Things To Eat.gotalk-book Today 4:00 PM 68 MB Grocery Store Shopping.gotalk-book 7/21/2016 2:00 PM 232 KB Healthy Food Choices.gotalk-book Today 4:18 PM 12.2 MB **GoTalk Now** More Fruits and Vegetables.gotalk-b... Today 4:15 PM 1.7 MB My Vegetable Book.gotalk-book Today 4:24 PM  $1.7<sub>MB</sub>$ GoWorksheet Pages Add Folder... Save to... Esimerkki 3

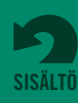

<span id="page-29-0"></span>**Osa 9**

### <span id="page-30-0"></span>**9.1 Kirjojen varmuuskopioiminen iTunes-ohjelman avulla** *(jatkuu)*

### **Tallennetun kirjan palauttaminen iTunes-ohjelman avulla:**

- **1.** Sulje **GoTalk NOW** -sovellus. Kytke iPad-laite tietokoneen USB-porttiin.
- **2.** Avaa iTunes tietokoneeltasi ja valitse iPad-laitteesi iTunesin valikkoriviltä.
- **3.** Avaa iPad-sovellusten luettelo napsauttamalla asetusluettelosta Sovellukset-kohtaa.
- **4.** Siirry Tiedostojen jakaminen -kohtaan ja valitse näytettyjen sovellusten luettelosta **GoTalk NOW**.
- **5.** Vedä kirjakansio tallennetusta sijainnista iTunesin **GoTalk NOW** -tiedostojen luetteloon. *Katso esimerkki 4*
- **6.** Avaa **GoTalk NOW** -sovellus. Palautettu kirja näkyy kirjaluettelossa. *Katso esimerkki 5*

# **9.1.1 Varmuuskopioiminen tietokoneelle Finderohjelman avulla**

Jos käytössäsi on vuonna 2019 tai sen jälkeen julkaistu Mac-käyttöjärjestelmä, iTunes ei sisälly **GoTalk Now Documents** 

- Camp Check-in.gotalk-book
- ж Good Things To Eat.gotalk-book
- Grocery Store Shopping.gotalk-book
- Healthy Food Choices.gotalk-book ж
- More Fruits and Vegetables.gotalk-book
- My Vegetable Book.gotalk-book

 $\Delta$ **Communication Books** Edit Camp Check-in Ġ Good Things To Eat  $\mathfrak{S}$ **Grocery Store Shopping**  $\mathbb{G}$ **Healthy Food Choices**  $\mathbb{G}$ More Fruits And Vegetables  $\mathbb{C}$ My Vegetable Book  $\mathbb{C}^{\star}$ 

ohjelmavalikoimaan. Sen sijaan tiedostojen jakaminen on mahdollista Finder-ohjelman avulla . Jos käytössäsi on vuonna 2019 tai sen jälkeen julkaistu Mac-käyttöjärjestelmä, iTunes ei sisälly ohjelmavalikoimaan.

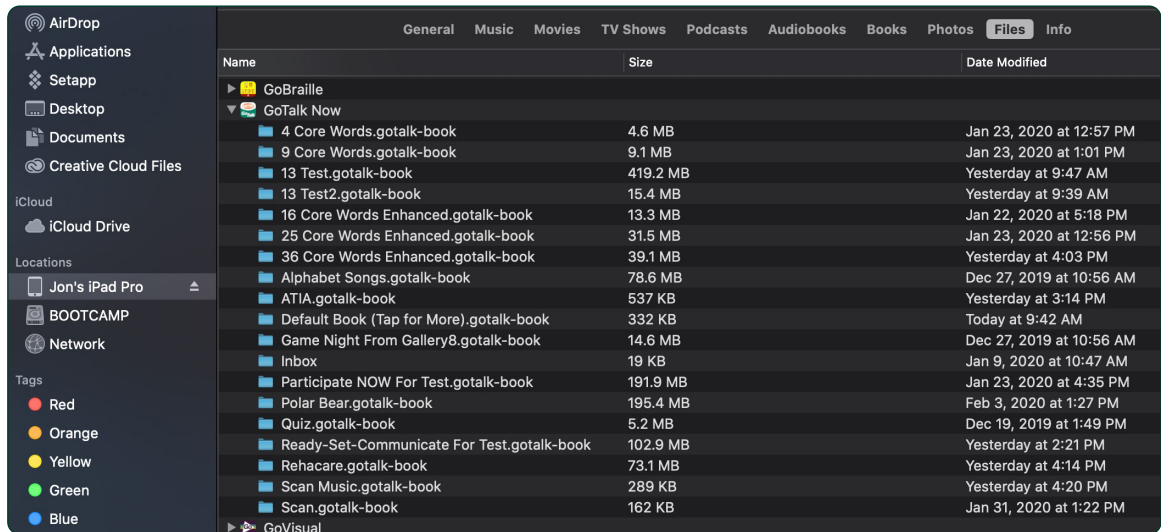

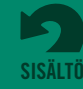

# <span id="page-31-0"></span>**9.2 Varmuuskopioiminen Dropbox- tai Google Drive -palveluun**

Dropbox ja Google Drive ovat online-tallennuspalveluja, jotka ovat yhteydessä **GoTalk NOW** -sovellukseen. Palveluiden sovellukset voi ladata ilmaiseksi iPadlaitteeseen. Sinun on määritettävä käyttäjätili ennen kuin voit varmuuskopioida kirjoja.

# **Save a Communication Book Using Dropbox or Google Drive:**

- **1.** Aloita **GoTalk NOW** -sovelluksen kotisivulta. Avaa luettelo iPad-laitteella olevista kirjoista napauttamalla kirjan nimeä ja valitse varmuuskopioitava kirja.
- **2.** Napauta kotisivun oikeassa alareunassa olevaa **Varmuuskopioi varmuuskopioi varmuuskopioi** ilmestyy kysymys "Tietokone vai Dropbox?" Aloita varmuuskopiointi valitsemalla **Dropbox**- tai **Google Drive** -vaihtoehto. *Katso esimerkki 6*
- **3.** Jos käytät Dropbox-palvelua ensimmäistä kertaa **GoTalk NOW** -sovelluksen kautta, napauta Yhdistä Dropbox-tili -vaihtoehtoa ja anna Dropboxtilin tiedot. Jos käytät Google Drive -palvelua, sinun täytyy kirjautua Google-tiliisi. *Katso esimerkki 7*
- **4.** Napauta ponnahdusikkunan Varmuuskopioi Dropboxiin / Google Driveen -valintaa.
- **5.** Mikäli lisäät Dropbox- tai Google Drive -kansioon ensimmäistä varmuuskopiota, näyttöön ilmestyy ponnahdusikkuna, jossa sinua pyydetään nimeämään varmuuskopio. Voit pitää tai vaihtaa alkuperäisen nimen. Jatka varmuuskopiointia napauttamalla **Luo**-painiketta. *Katso esimerkki 8*

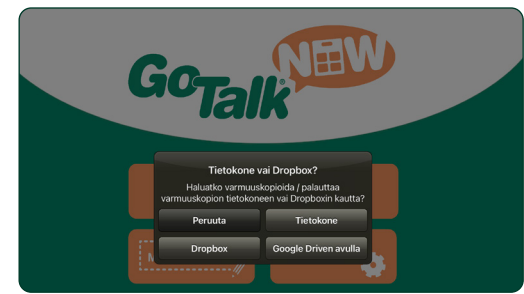

**Esimerkki 6**

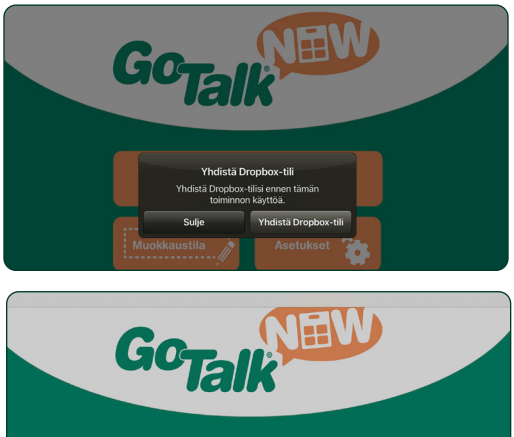

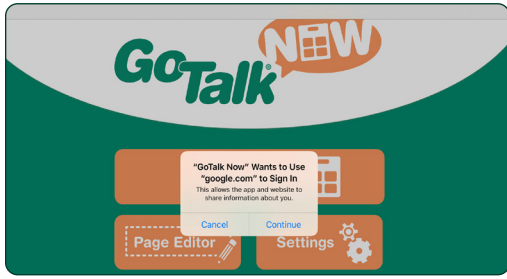

**Esimerkki 7**

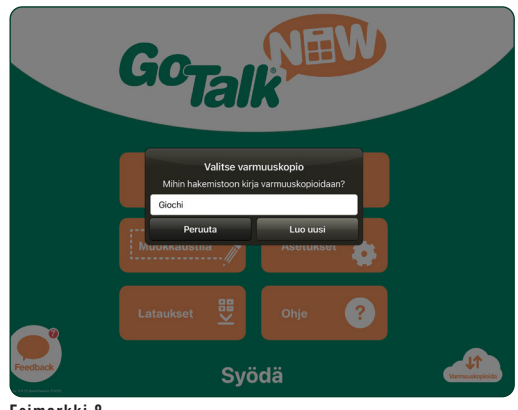

**Esimerkki 8**

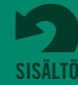

- **6.** Mikäli Dropbox- tai Google Drive -kansiossa on ennestään varmuuskopioita, näyttöön ilmestyy ponnahdusikkuna, jossa sinulta kysytään, luodaanko varmuuskopiolle uusi kansio vai käytetäänkö olemassa olevaa kansiota. Jos käytät olemassa olevaa kansiota, aikaisemmin varmuuskopioitu kirja korvataan uudella kirjalla. Aloita varmuuskopiointi napauttamalla kansion nimeä. Luo uusi, eriniminen varmuuskopiointikansio napauttamalla **Luo uusi** -painiketta ja aloita varmuuskopioiminen napauttamalla **Luo**-painiketta. *Katso esimerkki 9*
- **7.** Kun tiedosto on lähetetty, Dropbox- tai Google Drive -kansion Sovellukset/**GoTalk NOW** -osaan ilmestyy kirjakansio.

# **Tallennetun kirjan palauttaminen Dropbox-kansiosta:**

- **1.** Siirry **GoTalk NOW** -sovelluksen kirjaluetteloon ja napauta ikkunan vasemmassa ylänurkassa olevaa  $+$  -painiketta. Kirjoita kirjan nimi ponnahdusikkunaan. Nimi voi olla sama tai eri kuin Dropbox-kansiossa olevalla kirjalla. Lisää kirjan nimi **GoTalk NOW** -kirjaluetteloon napauttamalla Luo. *Katso esimerkki 10*
- Napauta varmuuskopioitavan kirjan Jaa**e** -kuvaketta ja valitse Varmuuskopioi/Palauta. Näyttöön ilmestyy kysymys "Tietokone vai Dropbox?" Napauta **Dropbox**- tai **Google Drive** -painiketta. *Katso esimerkki 11*

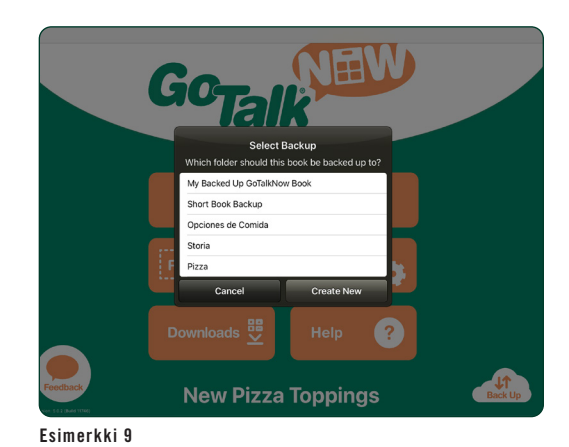

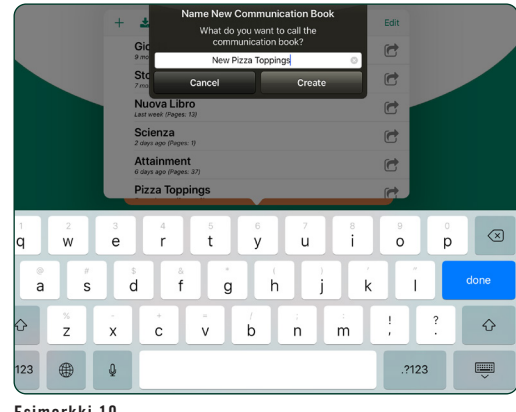

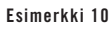

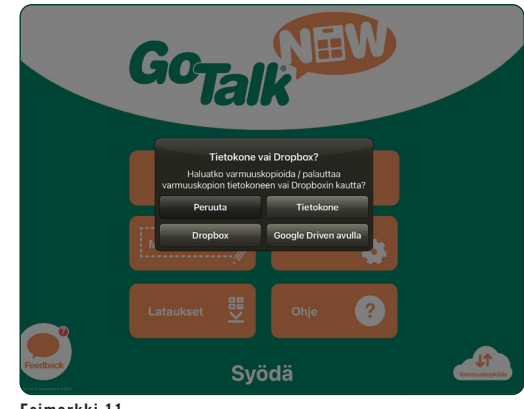

**Esimerkki 11**

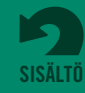

GTN v5.0

- <span id="page-33-0"></span>**2.** Ponnahdusikkunassa kysytään, haluatko varmuuskopioida vai palauttaa kirjan. Napauta **Palauta Dropboxista** tai **Palauta Google Drivesta** -painiketta. *Katso esimerkki 12*
- **3.** Näyttöön ilmestyy ponnahdusikkuna, jossa sinua pyydetään valitsemaan varmuuskopio Dropboxtai Google Drive -kansion kirjaluettelosta. Aloita lataaminen napauttamalla kirjan nimeä. Kun kirja on ladattu, kirjan nimi lisätään kirjaluetteloon. *Katso esimerkki 13*

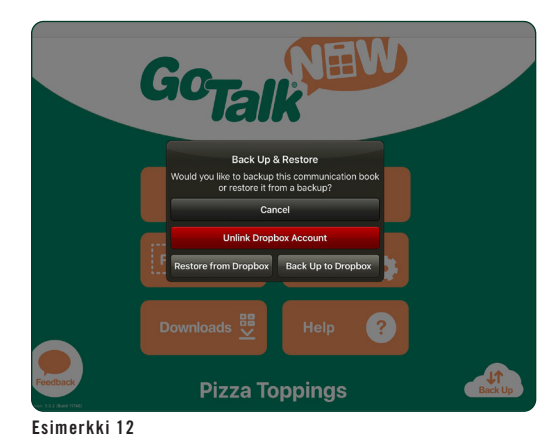

 $\mathbf{A}$ **Zelenina**  $\overline{r}$ Нова Кни đ C c c My Backed Up GoT C C C d  $\mathbf{G}$ c w Pizza Topping **New Pizza Toppings** 

**Esimerkki 13**

# **9.3 Muut varmuuskopiointivaihtoehdot**

Kirjan voi varmuuskopioida ja palauttaa myös napauttamalla **Jaa**-painiketta  $\lceil \cdot \rceil$ , ja napauttamalla sitten Jaa pakattu kirja -vaihtoehtoa. Tämän jälkeen kirjan voi tallentaa esimerkiksi iCloudin, OneDriven, Google Driven tai Dropboxin kaltaiseen tallennuspalveluun.

Tietokoneelle tai tallennuspalveluun tallennetun GoTalk-kirjan tiedostopääte on .gtbz (GoTalk Book Zipped), ja kirjoja on mahdollista kopioida tai vetää kansioon.

Varmuuskopioituja kirjoja voi palauttaa monella tavalla:

- **•** Avaa pilvitallennustilan sovellus iPad-laitteessasi, etsi ja valitse tiedosto ja napauta sen perässä tai yläpuolella olevaa kolmea pistettä. Valitse vaihtoehdoista Avaa sovelluksessa tai Vie ja valitse sen jälkeen **GoTalk NOW**.
- **•** Lähetä tiedosto AirDrop-palvelun kautta tai sähköpostitse.
- **•** Käytä tiedostonjako-ohjelmaa (lisätietoja on sivuilla 28 ja 29).

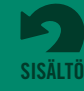

# <span id="page-34-0"></span>**Valinnan askellus ja kytkimen käytön tuki Osa 10**

**GoTalk NOW** -sovelluksen vaihtoehtoisten kommunikaatiomenetelmien tuki sisältää kaksi askellustilaa:

- **• Automaattinen askellus.** Käytettävissä olevat painikkeet korostetaan näytössä peräjälkeen. Valitun painikkeen valitsemiseen käytetään kytkintä. Askelluksen nopeudeksi voi määrittää 1–10 sekuntia kussakin näytössä.
- **• Vaiheittainen askellus.** Käyttäjä käyttää yhtä kytkintä askelluksen hallintaan ja toista korostetun vaihtoehdon valitsemiseen.

**Askellus- ja kytkinlaitteiden tyypit.** Askellus on poissa käytöstä, kun askelluslaitteen tyypiksi on määritetty "Ei mitään" sovelluksen asetuksissa. Askellus on käytössä, kun valittuna on jokin seuraavista kytkinlaitetyypeistä:

- **•** Attainment Switch App -kytkinsovellus (käytä kytkinlaitteena toista iOS-puhelinta tai -tablettia)
- **•** Aaltoviiva-/numeronäppäinkytkimet
- **•** Välilyönti-/Enter-näppäinkytkimet
- **•** iPad-laitteen ruutu kytkimenä

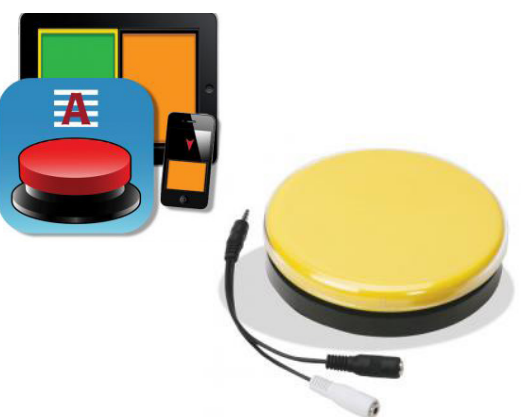

Kuva 10-1 **GoTalk NOW** -sovelluksen vaihtoehtoisen viestinnän tuki sisältää askellus- ja kytkintoiminnot.

**Auditiiviset vihjeet.** Askelluksen aikana auditiivinen vihje voi antaa äänikehotteen jokaisessa viestipainikkeessa. Tätä sanotaan "auditiiviseksi askellukseksi".

**Ryhmittely**. Sivun viestipainikerivit tai -sarakkeet voidaan sisällyttää askellukseen. Kun rivi tai sarake on valittu, askellus jatkuu rivin tai sarakkeen yksittäisissä soluissa.

**Ilmaisupalkin askeltaminen.** Ilmaisupalkin sisältävillä sivuilla ilmaisupalkki voidaan joko sisällyttää askellukseen tai jättää sen ulkopuolelle (ilmaisusivun asetuksissa).

**Navigointipainikkeiden askeltaminen.** Toimintatilan navigointipainikkeet voidaan joko sisällyttää askellukseen tai jättää sen ulkopuolelle. Jos haluat lisätä sivun kääntämisen valinnan, määritä sivun viestipainikkeeseen Siirry sivulle -toiminto.

**Askelluksen vaihto.** Vaiheittaisessa askelluksessa vasempaan ja oikeaan kytkinpainikkeeseen voidaan määrittää toiminnot "Seuraava" ja "Valitse".

**Attainment-kytkimen asetukset.** Mikäli käytössäsi on iOS-laitteiden Attainment-kytkin, kytkinpainikkeen väri tai kuva voidaan määrittää.

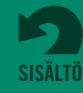

# <span id="page-35-0"></span>**Osa 11 GoTalk NOW -sovellusasetukset**

Ota muokkaustilan toiminnot käyttöön tai määritä toimintatilan näytön ulkonäkö napauttamalla kotisivun **Asetukset Asetukset 1** Asetukset **1 p**ainiketta.

## **YKSITYISYYS** *(iPad-laitteen asetuksissa)*

*Salli tai rajoita näiden asetusten avulla iPad-laitteen kameran, mikrofonin ja kuvakirjaston käyttöoikeutta.* **Kuvat:** Päällä / Pois päältä

**Mikrofoni:** Päällä / Pois päältä

**Kamera:** Päällä / Pois päältä

# **PAINIKKEET**

#### **Vasen ja oikea navigointipainike:** Päällä / Pois päältä

*Navigointipainikkeet voidaan poistaa toimintatilan näytöstä. Kun vasen ja oikea navigointipainike on poistettu näytöstä, sivua voidaan kääntää määrittämällä viestipainikkeelle Siirry sivulle -toiminto.*

**Kotisivu-painike:** Päällä / Pois päältä

**Takaisin-painike:** Päällä / Pois päältä

**Siirry sivulle -painike:** Päällä / Pois päältä

**Pikapainike:** Päällä / Pois päältä

**Poista kolmen sormen pyyhkäisy käytöstä:** Päällä / Pois päältä *Jos asetus on päällä, toimintatilasta voi poistua ainoastaan pitämällä Kotisivu-painiketta painettuna 10 sekunnin ajan.*

**Kotisivu-painikkeen toiminto:** Siirry ensimmäiselle sivulle / Poistu toimintatilasta *Kotisivu-painiketta voidaan käyttää kirjan ensimmäiselle sivulle siirtymiseen tai toimintatilasta poistumiseen.*

# **TOIMINTATILAN ASETUKSET**

- **Suurenna painiketta toiston aikana:** Päällä / Pois päältä *Valittu viestipainike voidaan suurentaa näytössä.*
- **Pyyhkäise vasemmalle ja oikealle:** Päällä / Pois päältä *Sivun kääntäminen pyyhkäisemällä sormella voidaan ottaa käyttöön tai poistaa käytöstä.*
- **Estä laitteen meno lepotilaan:** Päällä / Pois päältä *Ota asetus käyttöön, jos haluat ohittaa iPad-laitteen automaattisen lepotilan yleiset asetukset.*

#### **Pysäytä muut äänet:** Päällä / Pois päältä

*Pysäytä tämän asetuksen avulla muiden äänilähteiden (esim. musiikin tai videoiden) toistaminen silloin, kun viestipainiketta napautetaan.*

#### **Painikkeen aktivoiva kosketus:** Painikkeen vapautus / Painikkeen painallus

*Näytön painikkeiden napauttamisen kosketusasetuksena voi olla joko painikkeen vapautus tai painikkeen painallus.* **Painikkeen vapautus:** Painikkeet aktivoituvat, kun sormi nousee ylös laitteen ruudulta. **Painikkeen painallus:** Painikkeet aktivoituvat heti kun sormi koskettaa laitteen ruutua.

# **Auditiiviset vihjeet:** Ei mitään / Tavallinen äänenvoimakkuus / Matalampi äänenvoimakkuus /

# Panorointi / Kuulokkeet

*Auditiiviset vihjeet ovat sivulle tai painikkeeseen lisättyjä alkukehotteita.*

 **Tavallinen äänenvoimakkuus:** Vihje ja viesti toistetaan samalla äänenvoimakkuudella.

 **Matalampi äänenvoimakkuus:** Vihje toistetaan matalammalla äänenvoimakkuudella kuin viesti.

- **Panorointi:** Vihje toistetaan oikeanpuoleisesta kanavasta ja viesti vasemmanpuoleisesta kanavasta.
- *Jos käytössä on äänenjakaja, sen avulla vihjeet voidaan ohjata kuulokkeisiin ja muut äänet voidaan toistaa kaiuttimesta* **Kuulokkeet:** Vihje toistetaan iPad-laitteeseen liitetyistä kuulokkeista ja viesti iPad-laitteen kaiuttimesta.

#### **Ohita tyhjät auditiiviset vihjeet:** Päällä / Pois päältä

*Kun auditiiviset vihjeet ovat käytössä, voit tämän asetuksen avulla sallia auditiivisia vihjeitä sisältämättömien viestipainikkeiden toimimisen yhdellä napautuksella. Poista asetus käytöstä, kun käytät askellusta.*

#### **Navigoinnin/käyttöliittymän auditiiviset vihjeet:** Päällä / Pois päältä

*Auditiivisia vihjeitä voidaan käyttää toimintatilan navigointipainikkeissa. Painikkeen ensimmäinen napautus toistaa vihjeen painikkeen toiminnasta ja toinen napautus herättää painikkeen toiminnon.*

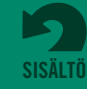

#### **Määritä navigoinnin/käyttöliittymän auditiiviset vihjeet:** käytä oletusnimiä tai luo uudet nimet. *Navigointipainikkeiden auditiivisissa vihjeissä voidaan käyttää painikkeiden oletusnimiä. Nimet voidaan myös muuttaa Nauhoitettu ääni- tai Teksti puheeksi -työkalun avulla.*

#### **Syötä tunnuskoodi, kun haluat poistua toimintatilasta:** Päällä / Pois päältä

#### **Määritä tunnuskoodi:** luo nelinumeroinen käyttökoodi

#### **Älä muunna kirjoja avattaessa:** Päällä / Pois päältä

*Tätä asetusta käytetään kuvan näyttämisen ongelmien vianmäärityksessä, kun kirjoja siirretään uuden tai vanhan sukupolven iPad-laitteesta toisen sukupolven laitteeseen. Asetus on oletusarvoisesti poissa päältä.*

**Poista käytöstä näppäimistösivun ennustava syöttö:** Päällä / Pois päältä *Kun asetus on päällä, näppäimistösivuilla ei näytetä sanaennustuksia.* 

# **HELPPOKÄYTTÖTOIMINNOT**

**Viive:** Ei mitään / kesto ¼-sekunnista 10 sekuntiin

*Viiveasetuksen käyttäminen auttaa ehkäisemään toistopainikkeen vahinkonapautusta määritetyn ajan kuluessa.*

# **ASKELLUS**

### **Askelluslaitteen tyyppi:** Ei mitään (pois päältä) / valitse käytettävä kytkintyyppi

*GoTalk NOW -sovelluksen käytettävyystuki sisältää askelluksen kytkimellä. Ota askellus käyttöön valitsemalla jokin neljästä laitetyypistä.*

**Attainmentin kytkinsovellus:** Käytä iPhonea, iPod Touch -laitetta tai muuta iPad-laitetta yhden tai kahden painikkeen kytkimenä. Sovellus muodostaa yhteyden iPad-laitteen GoTalk NOW -sovellukseen Bluetooth-tekniikan avulla.

 **Aaltoviiva ja numeronäppäin -kytkin:** Tietokoneen näppäimistön aaltoviivanäppäimeen (~) ja numeronäppäimeen perustuva kytkinjärjestelmä.

 **Välilyönti ja Enter-näppäin -kytkin:** Tietokoneen näppäimistön Enter-näppäimeen ja välilyöntinäppäimeen perustuva kytkinjärjestelmä.

 **Laitteen ruutu kytkimenä:** Kun automaattinen askellus on käytössä, tämä asetus muuttaa iPad-laitteen yhden painikkeen kytkimeksi. (Valitse korostettu kohde napauttamalla mitä vain ruudun kohtaa.) Kun vaiheittainen askellus on käytössä, tämä asetus muuttaa iPad-laitteen ruudun kahden painikkeen kytkimeksi. (Siirry eteenpäin napauttamalla vasenta puolta ja valitse napauttamalla oikeaa puolta.).

#### **Automaattinen askellus:** Päällä / Pois päältä (Pois päältä = Vaiheittainen askellus)

*Ota tämä asetus käyttöön, jos haluat käyttää yhtä kytkintoimintoa painikkeen valitsemiseen, kun painikkeita korostetaan perätysten näytössä. Poista asetus käytöstä, jos haluat käyttää vaiheittaista askellusta ja kahden kytkimen laitetta. Vasemmanpuoleinen kytkin liikuttaa korostusta painikkeesta toiseen ja oikeanpuoleinen kytkin aktivoi painikkeen. Myös askelluslaitteen tyyppi on valittava, jotta automaattinen tai vaiheittainen askellus toimisi.* 

#### **Aloita askellus automaattisesti:** Päällä / Pois päältä

*Kun asetus on pois päältä, automaattinen askellus alkaa vasta kun kytkin aktivoidaan.* 

#### **Automaattisen askelluksen nopeus:** valitse kesto 1–10 sekunnin välillä

**Automaattisen askelluksen toistaminen:** Valitse, kuinka monta kertaa sivu askelletaan.

**Ryhmittely:** Ei mitään / Rivi / Sarake / Neljännes riveittäin / Neljännes sarakkeittain / Puolikas

riveittäin / Puolikas sarakkeittain / Neljän askellus rivillä / Neljän askellus sarakkeessa *Askellus voidaan mukauttaa siten, että sivulta voidaan ensin valita painikeryhmä, jonka jälkeen kukin ryhmän painike askelletaan.*

#### **Askelluksen vaihto:** Päällä / Pois päältä

*Askelluksen vaihdolla määritetään vasemman ja oikean kytkimen valintatoiminnot.* **PÄÄLLÄ:** Oikea kytkin edistää askellusta ja vasen tekee valinnan. **POIS PÄÄLTÄ:** Vasen kytkin edistää askellusta ja oikea tekee valinnan.

#### **Navigointipainikkeiden askeltaminen.** Päällä / Pois päältä

*Toimintatilan navigointipainikkeet voidaan joko sisällyttää askellukseen/kytkinvalintaan tai jättää sen ulkopuolelle.* 

#### **Jatka nykyisestä kohdasta:** Päällä / Pois päältä

*Määritä tämän asetuksen avulla askelluksen jatkamiskohta kytkinvalinnan jälkeen.* **PÄÄLLÄ:** Jatka askellusta edellisestä valinnasta.

**POIS PÄÄLTÄ:** Jatka askellusta sivun yläreunasta.

### **Attainment-kytkimen asetukset.** Vihreä / Oranssi / Keltainen / Oletus

*Kun Attainment-kytkinsovellus on käytössä, kytkinlaattojen väri voi olla joko vihreä, oranssi, keltainen tai kytkinsovelluksen määrittämän ulkonäön mukainen.*

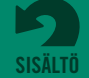

**Osa 11 GoTalk NOW -sovellusasetukset**

# **TEKSTI PUHEEKSI -TOIMINNON ASETUKSET**

**Puhenopeus:** Valitse teksti puheeksi -toiminnon puhenopeus hitaan ja nopean nopeuden väliltä. **Acapelan teksti puheeksi -toiminnon äänenvoimakkuuden tehostus:** Ei mitään / Lievä / Keskitaso / Voimakas

# **MUOKKAUSTILAN ASETUKSET**

**Uusissa painikkeissa käytetään viimeksi käytettyä kirjasinta:** Päällä / Pois päältä

# **ILMAISUPALKIN ASETUKSET**

**Ilmaisupalkin sijainti:** Yläreunassa / Alareunassa

- **Poista ilmaisupalkin viestin toistaminen käytöstä:** Päällä / Pois päältä *Kun asetus on päällä, viestin toistopainike poistetaan ilmaisupalkeista.*
- **Luo uusille sivuille ilmaisupalkki:** Päällä / Pois päältä
- **Yhdistä teksti puheeksi -kohteet puhuttaessa:** Päällä / Pois päältä *Ilmaisupalkin teksti puheeksi -viestit voidaan lukea yhtenäisinä lauseina (PÄÄLLÄ) tai erillisinä sanoina (POIS PÄÄLTÄ).*

**Yhdistä kirjaimet sanoiksi:** Päällä / Pois päältäf *Teksti puheeksi -ääni voi käsitellä ilmaisupalkin kirjainyhdistelmiä sanoina (PÄÄLLÄ) tai yksittäisinä äänteinä (POIS PÄÄLTÄ).* 

**Kerää sanat oikealta vasemmalle:** Päällä / Pois päältä *Käytä tätä asetusta kielille, joita luetaan oikealta vasemmalle (PÄÄLLÄ) eikä vasemmalta oikealle (POIS PÄÄLTÄ).* 

### **Toista lisättäessä:** Päällä / Pois päältä

*Kun tämä asetus on käytössä, viesti luetaan automaattisesti, kun se lisätään ilmaisupalkkiin. Oletustoiminto: viesti luetaan vasta kun käyttäjä napauttaa sitä ilmaisupalkissa* 

**Ilmaisupalkin askeltaminen.** Päällä / Pois päältä *Määritä tämän asetuksen avulla, sisältyykö ilmaisupalkin viesti askellukseen.* 

# **SELOSTUS**

**Käytä selostuksena auditiivista vihjettä teksti puheeksi -toiminnolla:** Päällä / Pois päältä

*Ota asetus käyttöön, jos haluat käyttää näytön äänivihjeinä iOS-helppokäyttötoimintoa. Auditiiviset vihjeet ovat aktiivisia, mutta sivun painikeselitettä ei toisteta.* 

# **VIDEOPAINIKKEET**

#### **Vaihtoehtoinen käyttöliittymä:** Päällä / Pois päältä

*Jos viestipainikkeeseen on lisätty videotoiminto, iPad-laitteen videosoitinsovelluksen säätimiksi on mahdollista valita pelkkä toisto- ja poistumispainike* 

**Leikkaa videoita:** Päällä / Pois päältä

*Käytä tätä asetusta, jos haluat lisätä videoiden muokkaustyökalun.* 

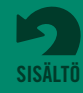

**Osa 11 GoTalk NOW -sovellusasetukset**

# **HALLINTATOIMINNOT**

*IJos toimintatilasta poistumiseen vaadittava tunnuskoodi ei ole käytettävissä, siirry sovellusasetuksiin seuraavasti:*

1. Poistu sovelluksesta **GoTalk NOW -sovelluksesta**.

2. Avaa iPad-laitteen asetussivu, siirry asetusvälilehdessä sovellusluetteloon ja valitse **GoTalk NOW**.

3. Ota sovellusasetusten Siirry seuraavalla käynnistyksellä päävalikkoon -asetus käyttöön.

4. Avaa **GoTalk NOW** -sovellus ja napauta kotisivun Asetukset-painiketta.

5. Luo uusi tunnuskoodi Aseta tunnuskoodi -kohdassa tai poista tunnuskoodin vaatimus käytöstä Syötä tunnuskoodi, kun haluat poistua toimintatilasta -asetuksen avulla.

### **Siirry seuraavalla käynnistyksellä päävalikkoon:** Päällä / Pois päältä

**Poista Internet-haku käytöstä:** Päällä / Pois päältä

# **TESTIOMINAISUUDET**

#### **Piilota kaikki kuvat (vain painikkeen teksti):** Päällä / Pois päältä

*Kun tämä asetus on käytössä, viestipainikkeissa näytetään vain niihin määritetty tekstisisältö.*

#### **Näytä kosketukset kun laitteeseen on liitetty ulkoinen näyttö:** Päällä / Pois päältä

*Kun tämä asetus on käytössä, painamalla valittu käyttöliittymäkohde korostetaan sinisellä, läpikuultavalla renkaalla. Kosketukset näytetään vain, kun iPad-laite on kytketty projektoriin tai muuhun ulkoiseen katselulaitteeseen.*

#### **Switchamajig-tuki:** Päällä / Pois päältä

*Switchamajig on avoimen lähdekoodin tekniikka, jonka avulla iPad-laitetta käytetään kytkinlaitteena ja kodinkoneiden säätimenä.*

#### **Tietokilpailutuki:** Päällä / Pois päältä

*Käytä tätä asetusta, jos haluat lisätä painikkeen toiminnoiksi tietokilpailuvaihtoehdot (oikein, väärin, tulokset). Asetuksen avulla sivun painikkeet voidaan satunnaistaa Sivun asetukset -kohdassa* 

#### **Ota käyttöön kahdeksan pikapainiketta:** Päällä / Pois päältä

*Kun asetus on käytössä, toimintatilan pikapainikeominaisuus sisältää kahdeksan viestipainiketta. Kun asetus on poissa käytöstä, painikkeita on neljä.* 

#### **Tactile Talk -tuki:** Päällä / Pois päältä

*Kun käytössä on Attainment Companyn Tactile Talk Toolkit -tuote, fyysisiä esineitä kiinnitetään niille varattuihin kohtiin näytöllä. Esineet sijoitetaan viestipainikkeisiin niiden vasemmalle puolelle. Tämän asetuksen käyttöönottaminen muuttaa iPad-laitteen näytön toimintaa niin, että vain painikkeen oikea puoli on kosketettava.* 

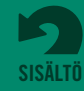

# <span id="page-39-0"></span>**GoTalk NOW -lataukset**

GoTalk NOW -sovelluksen lisäosia on mahdollista ladata napauttamalla **Latauksets** -painiketta päävalikossa.

Voit ladata ilmaisen, satoja symbolikuvia sisältävän **GoTalk-kuvakirjaston**. Kun haluat tehdä ostoksen kaupasta, napauta lisäosan vieressä olevaa hintalappua. Asenna ostamasi lisäosa napauttamalla **Lataa**-painiketta. Kun olet ladannut **mallikirjan**, valitse se napauttamalla ja lisää se kirjaluetteloosi.

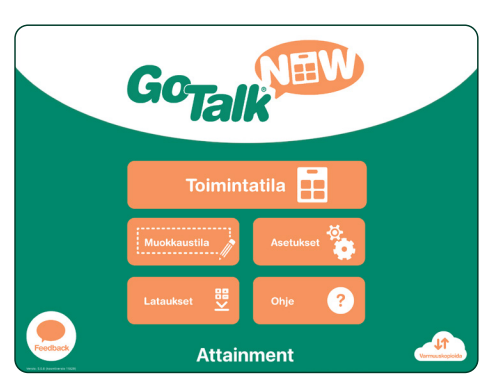

Kuva 12-1 **Lataukset**-painike sijaitsee päävalikkosivulla ja tarjoaa valikoiman resursseja, jotka ovat joko ilmaisia tai ostettavissa sovelluksen kautta.

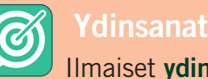

Ilmaiset **ydinsanakirjat** soveltuvat hyvin kielen opettamiseen. Ydinsanasivuja on testattu käyttäjillä.

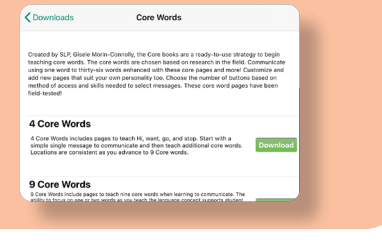

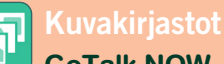

**GoTalk NOW** -sovellus sisältää **GoTalk-kuvakirjaston**. Voit laajentaa kuvavalikoimaasi **SymbolStixin**, **Widgit Symbolsin**, **METACOM**:in ja **PCS Symbolin** kirjastoista.

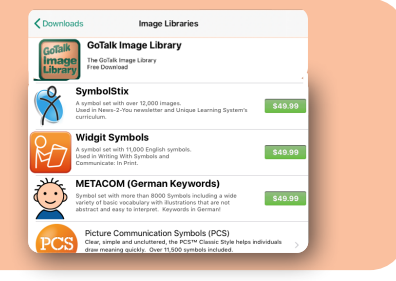

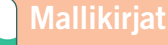

# **Mallikirjat**

Kaipaatko apua kommunikaation aloittamiseen? *Ready-Set-Communicate, Talk All Day, Participate NOW, AAC2go Girl, AAC2go Boy, AAC2go Teen* ja *Tactile Talk ovat helppo tapa aloittaa*. Puhetta korvaavan kommunikoinnin asiantuntijoiden luomat kirjat on suunniteltu siten, että voit helposti mukauttaa ne omiin tarpeisiisi sopiviksi.

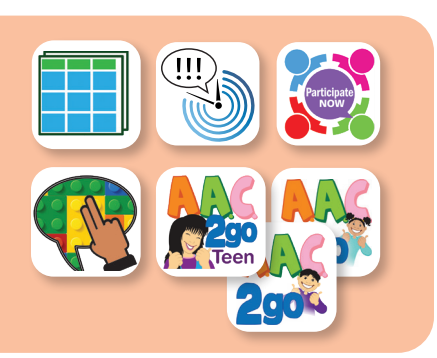

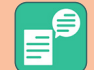

# **Teksti puheeksi -äänikauppa**

Voit mukauttaa **GoTalk NOW** -viestisi jollakin monista sovelluksen sisältämistä tai maksullisista äänistä.

**VocaliD:n digitaaliset äänet.** Jos haluat käyttää VocaliD:n digitaalista ääntä GoTalk NOW -sovelluksessa, valitse **Käytettävissä oleva VocaliD-ääni** -vaihtoehto ja kirjoita käyttäjänimi ja salasana. Lisätietoja digitaalisten äänten luomisesta on osoitteessa https://vocalid.ai.

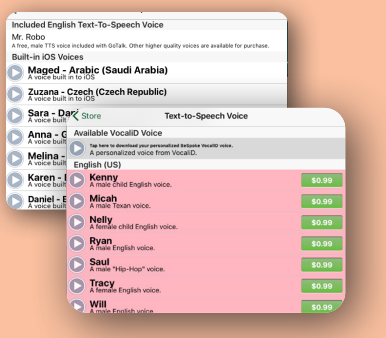

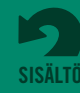

# <span id="page-40-0"></span>**Yhteystiedot**

# **Kysymyksesi ja kommenttisi ovat tervetulleita.**

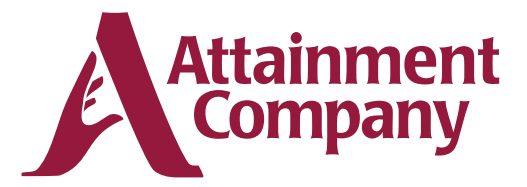

**P.O. Box 930160 • Verona WI 53593-0160 USA**

**Ota yhteyttä sähköpostitse: GoTalkNOW@AttainmentCompany.com Tai soita:**

> **Yhdysvallat ja Kanada (800) 327-4269**

**Kansainvälinen numero +1 (608) 845-7880**

# **www.AttainmentCompany.com**

# **Credits**

#### **Project Managers**

Don Bastian Joni Nygard **Project Programmers** Barrett Jacobsen Seth Hartwick **Quality Assurance** Jon Karbo Ali Schlimgen **Interface Graphics** Heidi Barnhill Josh Eacret

Beverly Sanders

**Content Development Team** Don Bastian Craig Booth Julie Denu Autumn Garza Seth Hartwick Barrett Jacobsen Jon Karbo Scott Meister David Nelson Joni Nygard Ali Schlimgen Don Severson

#### Portions of the code were contributed by the following: **LightMenuBar** Haoxiang Li

**ABPadLockScreen** Aron Bury **Enormego Cocoa Helpers** Enormego **CMPopTipView** Chris Miles **SDWebImage** Olivier Poitrey **TouchJSON** Jonathan Wight **AQGridView** Jim Dovey **SVProgressHUD** Sam Vermette **UAModalPanel** Urban Apps

**SBTableAlert** Simon Blommegård **InAppSettingsKit** Luc Vandal & Ortwin Gentz **Asi-Http-Request** All-Seeing Interactive

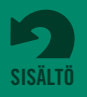